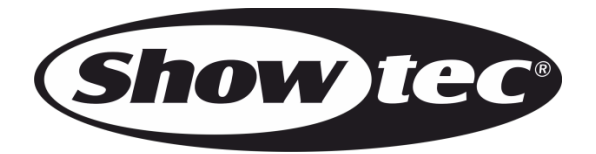

# **HANDLEIDING**

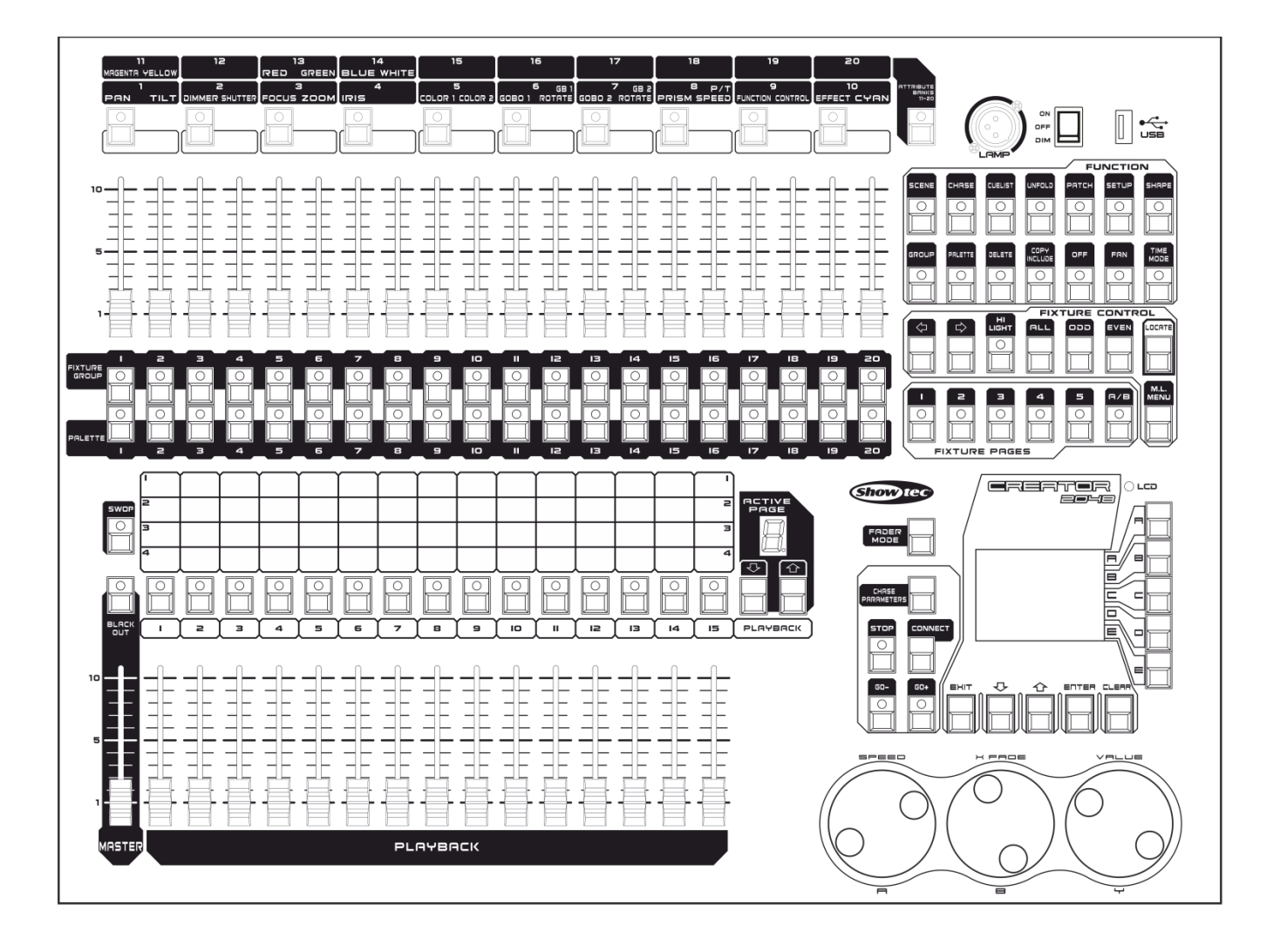

**NEDERLANDS** 

# **Creator 2048**

# Inhoudsopgave

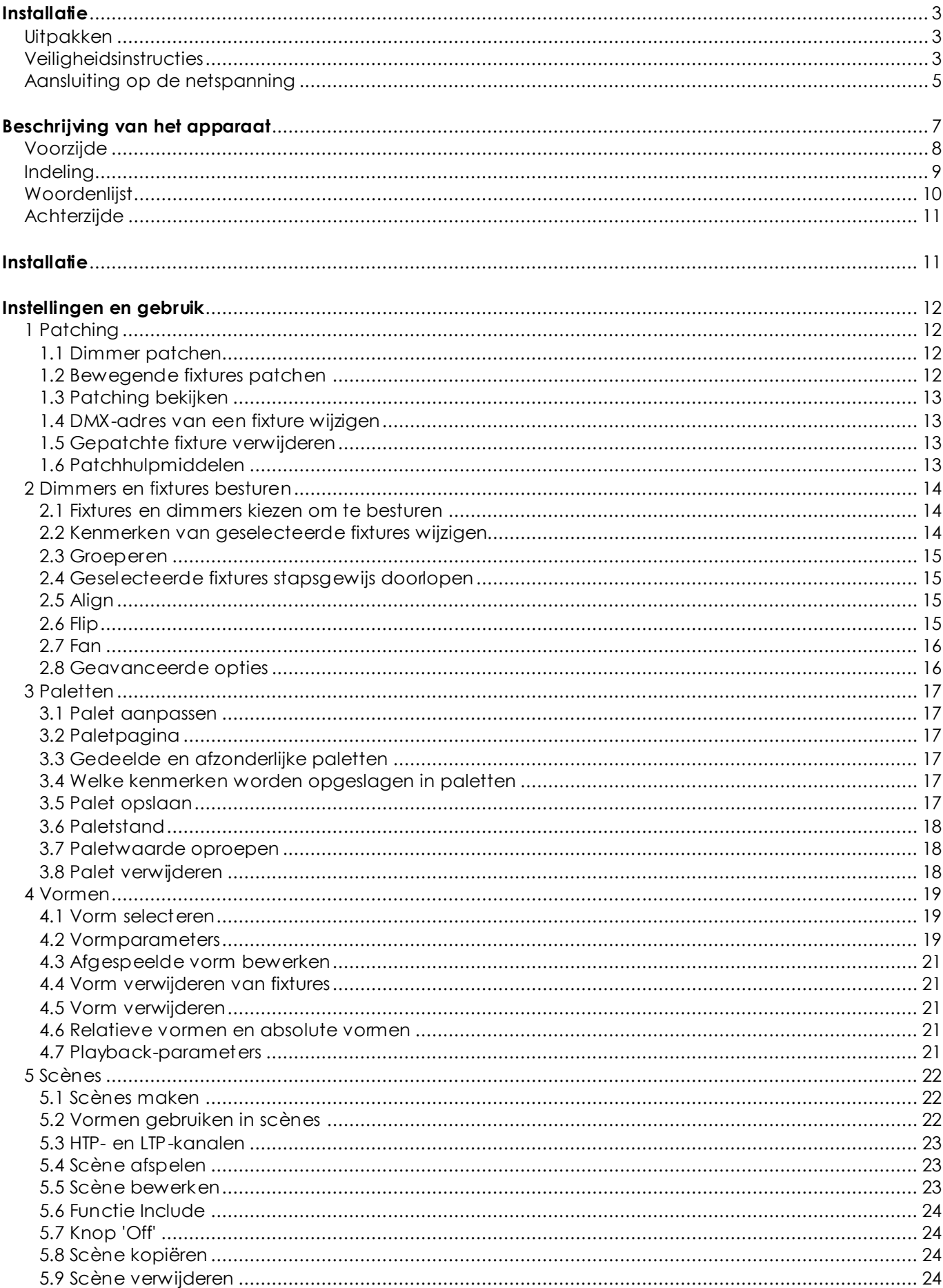

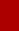

 $\mathbf 1$ 

**Show tec** 

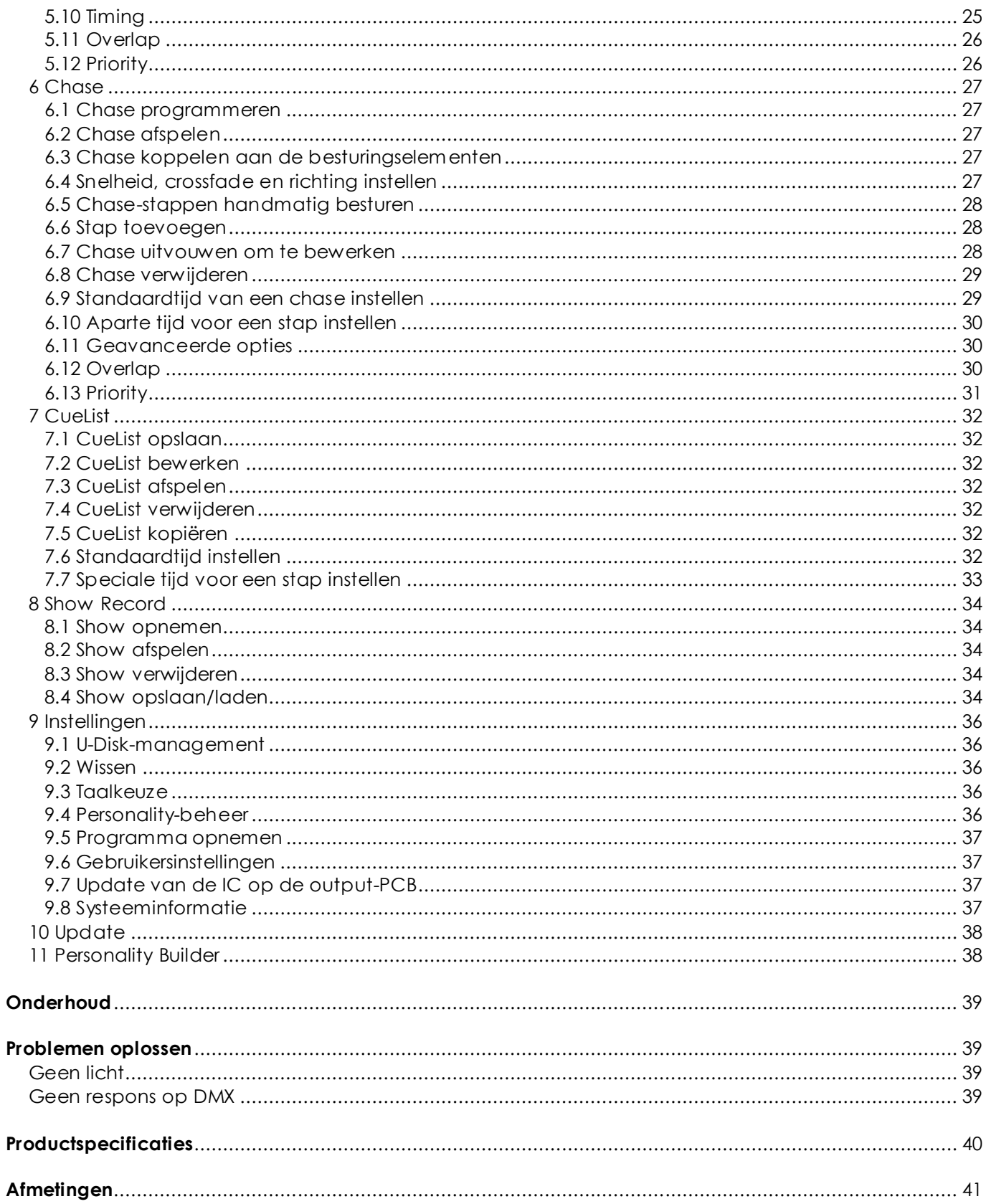

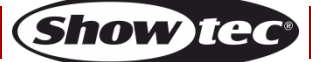

# <span id="page-3-0"></span>**Installatie**

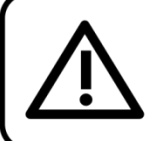

Lees voor uw eigen veiligheid deze handleiding zorgvuldig door voordat u het apparaat voor de eerste keer opstart!

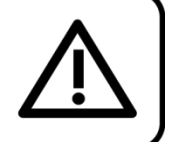

# <span id="page-3-1"></span>**Uitpakken**

Pak bij ontvangst van dit product de doos onmiddellijk voorzichtig uit en controleer de inhoud. Controleer of alle onderdelen aanwezig zijn en dat er niets is beschadigd. Als u transportschade aan de onderdelen constateert of als de verpakking onjuist is behandeld, moet u de dealer hier onmiddellijk van op de hoogte brengen en het verpakkingsmateriaal bewaren voor inspectie. Bewaar de doos en alle verpakkingsmaterialen. Als een apparaat naar de fabriek moet worden geretourneerd, is het belangrijk dat deze in de originele doos en verpakkingsmateriaal wordt geretourneerd.

### **Uw levering omvat:**

- Showtec Creator 2048
- **Flightcase**
- Voedingskabel (1,5 m)
- Gebruikershandleiding

#### **Optionele accessoires:**

Goosenecklamp (bestelcode: [60722\)](http://www.highlite.nl/Shop/Products/Bags-Cases/19-Inch-Accessories/Gear-Rack-Lights/Mini-Lite-XLR)

# <span id="page-3-2"></span>**Veiligheidsinstructies**

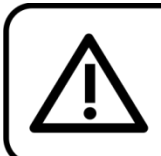

LET OP! Houd dit apparaat uit de buurt van regen en vocht! Trek de stekker uit het stopcontact voordat u de behuizing opent!

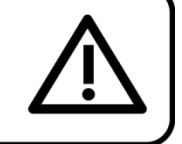

Iedereen die betrokken is bij de installatie, het gebruik en het onderhoud van dit apparaat moet :

- gekwalificeerd zijn
- de instructies in deze handleiding volgen

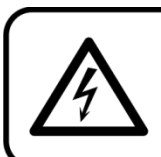

LET OP! Wees voorzichtig bij wat u doet. De hoge spanning op de kabels kan leiden tot gevaarlijke elektrische schokken bij aanraking!

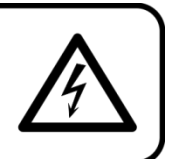

Voordat u het apparaat voor de eerste keer aanzet, moet u controleren of deze bij het transport niet beschadigd is. Raadpleeg bij eventuele schade uw dealer en gebruik het apparaat niet.

Om het apparaat in perfecte conditie te houden en het veilig te kunnen gebruiken, is het van essentieel belang dat de gebruiker de veiligheidsinstructies en de waarschuwingen in deze handleiding navolgt.

Wees ervan bewust dat schade, veroorzaakt door wijzigingen aan het apparaat, niet wordt gedekt door de garantie.

Dit apparaat bevat geen onderdelen die door de gebruiker kunnen worden vervangen. Onderhoud dient alleen door gekwalificeerde technici te worden uitgevoerd.

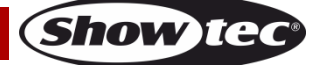

# **BELANGRIJK:**

De fabrikant is niet aansprakelijkheid voor schade als gevolg van het niet naleven van de instructies in deze handleiding, of door het aanbrengen van wijzigingen aan het apparaat.

- Zorg ervoor dat de voedingskabel nooit in contact komt met andere kabels! Wees bijzonder voorzichtig met de voedingskabel en alle aansluitingen met netspanning!
- Verwijder nooit waarschuwingen of informatiestickers van het apparaat.
- Open het apparaat niet en breng geen wijzigingen aan.
- Dek de aardeaansluiting nooit af.
- Laat geen kabels rondslingeren.
- Steek geen voorwerpen in de ventilatieopeningen.
- Sluit dit apparaat niet aan op een dimmerpack.
- Schakel het apparaat niet snel achter elkaar aan en uit, dit kan de levensduur van het apparaat verkorten.
- Stel het apparaat niet bloot aan schokken en trillingen. Gebruik geen brute kracht tijdens de installatie of bediening van het apparaat. Gebruik het apparaat nooit tijdens een onweersbui. Haal in dat geval de stekker onmiddellijk uit het stopcontact.
- Gebruik het apparaat alleen binnenshuis en voorkom contact met water of andere vloeistoffen.
- Raak tijdens het gebruik de behuizing van het apparaat niet met blote handen aan (de behuizing wordt heet).
- Gebruik het apparaat uitsluitend als u bekend bent met de functies.
- Voorkom blootstelling aan vuur en plaats het apparaat niet in de buurt van ontvlambare vloeistoffen of gassen.
- De behuizing moet tijdens het gebruik gesloten blijven.
- Laat altijd 50 cm ruimte vrij rond het apparaat, zodat de lucht goed kan circuleren.
- Als het apparaat niet in gebruik is of als het moet worden schoongemaakt, moet u de stekker uit het stopcontact halen. Gebruik altijd de stekker om het netsnoer uit het stopcontact te halen. Haal de stekker nooit uit het stopcontact door aan het netsnoer te trekken.
- Zorg dat het apparaat niet wordt blootgesteld aan extreme hitte, vocht of stof.
- Zorg ervoor dat de netspanning niet hoger is dan de spanning die op de achterzijde staat vermeld.
- Zorg ervoor dat het netsnoer nooit bekneld raakt en gebruik het snoer niet als het is beschadigd. Controleer van tijd tot tijd het apparaat en het netsnoer.
- Als de externe kabel is beschadigd, moet deze worden vervangen door een gekwalificeerde technicus.
- Als de lens duidelijk is beschadigd, moet deze worden vervangen. Breuken en diepe krassen kunnen de werking van de lens negatief beïnvloeden.
- Als het apparaat is gevallen of een klap heeft opgelopen, moet u onmiddellijk de stekker uit het stopcontact halen. Laat het apparaat voor gebruik nakijken door een gekwalificeerde technicus.
- Schakel het apparaat niet onmiddellijk in nadat het is blootgesteld aan grote temperatuurschommelingen (bv. na transport). Condens kan het apparaat beschadigen. Laat het apparaat uitgeschakeld op kamertemperatuur komen.
- Stop onmiddellijk met het gebruik van uw Showtec-apparaat als het niet goed werkt. Pak het apparaat zorgvuldig in (bij voorkeur in de oorspronkelijke verpakking) en retourneer het voor reparatie aan uw Showtec-dealer.
- Alleen voor gebruik door volwassenen. Het apparaat moet buiten het bereik van kinderen worden geplaatst. Laat het draaiende apparaat nooit onbeheerd achter.
- Gebruik bij vervanging alleen zekeringen van hetzelfde type en dezelfde klasse.
- De gebruiker is verantwoordelijk voor de juiste plaatsing en het juiste gebruik van de Creator 2048. De fabrikant is niet aansprakelijk voor schade als gevolg van misbruik of een onjuiste installatie van dit apparaat.
- Dit apparaat voldoet aan beschermingsklasse I. Het is daarom van essentieel belang dat de geel/groene aansluiting wordt geaard.
- Reparaties, onderhoud en elektrische aansluitingen dienen uitsluitend te worden uitgevoerd door een gekwalificeerde technicus.
- GARANTIE: Geldig tot één jaar na aankoopdatum.

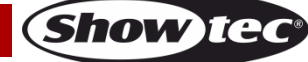

# **Bepalingen voor het gebruik**

- Dit apparaat is niet ontworpen voor continu gebruik. Regelmatige onderbrekingen in het gebruik zorgen ervoor dat het apparaat een lange tijd zonder defecten meegaat.
- De maximale omgevingstemperatuur ta = 40°C mag nooit worden overschreden.
- De relatieve luchtvochtigheid mag niet hoger zijn dan 50%, met een omgevingstemperatuur van 40°C.
- Als dit apparaat op een andere wijze wordt gebruikt dan beschreven in deze handleiding, kan het product beschadigd raken en zal de garantie komen te vervallen.
- Ieder ander gebruik kan leiden tot gevaren als kortsluiting, brandwonden, elektrische schokken, het ontploffen van lampen, vastlopen enz.

*Hierbij brengt u de veiligheid van uzelf en anderen in gevaar!*

*Onjuist e installatie kan ernst ig letsel aan personen en ernst ige schade aan eigendommen veroorzaken!*

#### <span id="page-5-0"></span>**Aansluiting op de netspanning**

Sluit het apparaat met de stekker aan op de netspanning. Let er altijd op dat de juiste kleur kabel op de juiste plaats aangesloten wordt.

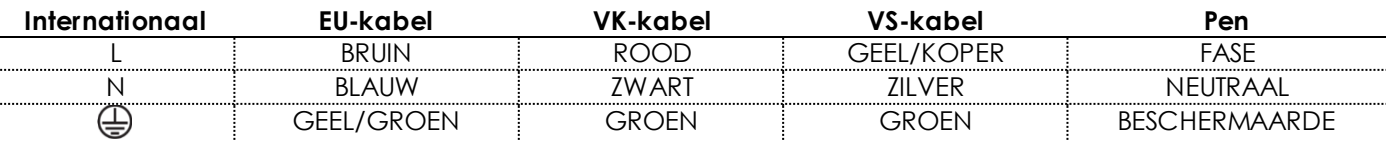

Zorg ervoor dat het apparaat altijd goed is geaard!

*Onjuist e installatie kan ernst ig letsel aan personen en ernst ige schade aan eigendommen veroorzaken!*

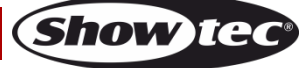

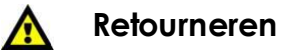

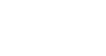

Geretourneerd handelswaar moet voldoende gefrankeerd en in de originele verpakking worden verzonden. Verzending onder rembours of via een antwoordnummer is niet mogelijk.

De verpakking moet duidelijk zijn voorzien van het retournummer (RMA-nummer). Producten die worden geretourneerd zonder retournummer worden geweigerd. Highlite zal aldus geretourneerde goederen of eventuele aansprakelijkheid niet accepteren. Bel Highlite 0031-455667723 of stuur een e-mail naar [aftersales@highlite.nl](mailto:aftersales@highlite.nl) en vraag een retournummer aan voordat u het apparaat verstuurt. Zorg dat u het modelnummer, serienummer en een korte beschrijving van de reden voor het retourneren bij de hand hebt. Verpak het apparaat goed, schade tijdens verzending als gevolg van ondeugdelijke verpakking komt voor rekening van de klant. Highlite behoudt zich het recht voor naar eigen goeddunken product(en) te repareren of te vervangen. Als suggestie willen we aangeven dat een stevige verpakking zoals gebruikt door UPS, of een dubbelwandige doos altijd een veilige keuze is.

#### **Opmerking: Als u een retournummer ontvangt, noteer dan de volgende informatie en sluit die bij in de doos:**

- 1) Uw naam
- 2) Uw adres
- 3) Uw telefoonnummer
- 4) Een korte beschrijving van het probleem

### **Claims**

De klant is verplicht om de geleverde goederen onmiddellijk na ontvangst te controleren op tekortkomingen en/of zichtbare gebreken, of deze controle uit te voeren na aankondiging dat de goederen ter beschikking staan. Schade die optreedt tijdens de verzending valt onder de verantwoordelijkheid van de pakketdienst en de schade moet daarom bij ontvangst van de handelswaar aan de koerier worden gemeld.

Het is de verantwoordelijkheid van de klant om transportschade te melden en te claimen bij de pakketdienst. Transportschade moet binnen één dag na ontvangst van de verzending bij ons worden gemeld.

Eventuele retourzendingen moeten altijd gefrankeerd worden verzonden. De retourzending moet vergezeld gaan van een brief met de reden voor retourzending. Onvoldoende gefrankeerde retourzendingen worden geweigerd, tenzij anders schriftelijk overeengekomen.

Klachten die op ons betrekking hebben, moeten binnen tien werkdagen na ontvangst van de factuur schriftelijk of per fax worden ingediend. Na deze periode worden klachten niet meer in behandeling genomen.

Klachten worden alleen in behandeling genomen als de klant tot dusver aan alle voorwaarden van de overeenkomst heeft voldaan, ongeacht de overeenkomst waaruit deze verplichting kan worden afgeleid.

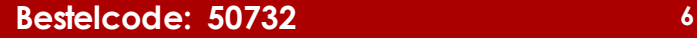

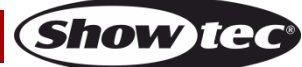

# <span id="page-7-0"></span>**Beschrijving van het apparaat**

De Showtec Creator 2048 kan tot 200 fixtures besturen. Dit apparaat is compatibel met het R20-formaat van Avolites Pearl en voorzien van ingebouwde vormeffecten met pan-/tilt-cirkel, RGB-regenboog en diverse chases. Er kunnen 15 chases en 8 ingebouwde vormen tegelijkertijd uitgevoerd worden. U kunt schuifregelaars gebruiken om chases uit te voeren en de intensiteit van dimmerkanalen in de chases in te stellen.

# **Functies**

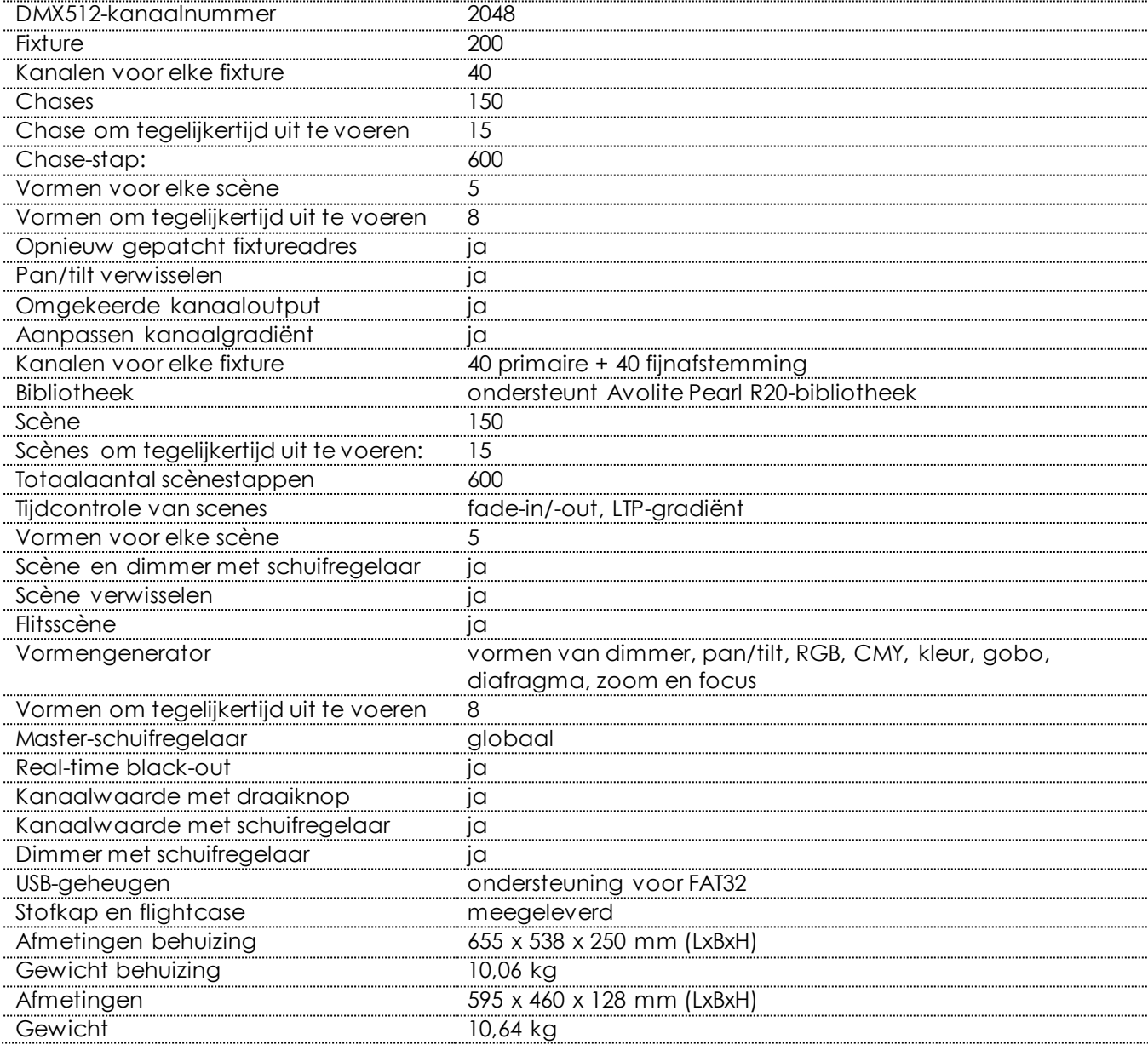

# <span id="page-8-0"></span>**Voorzijde**

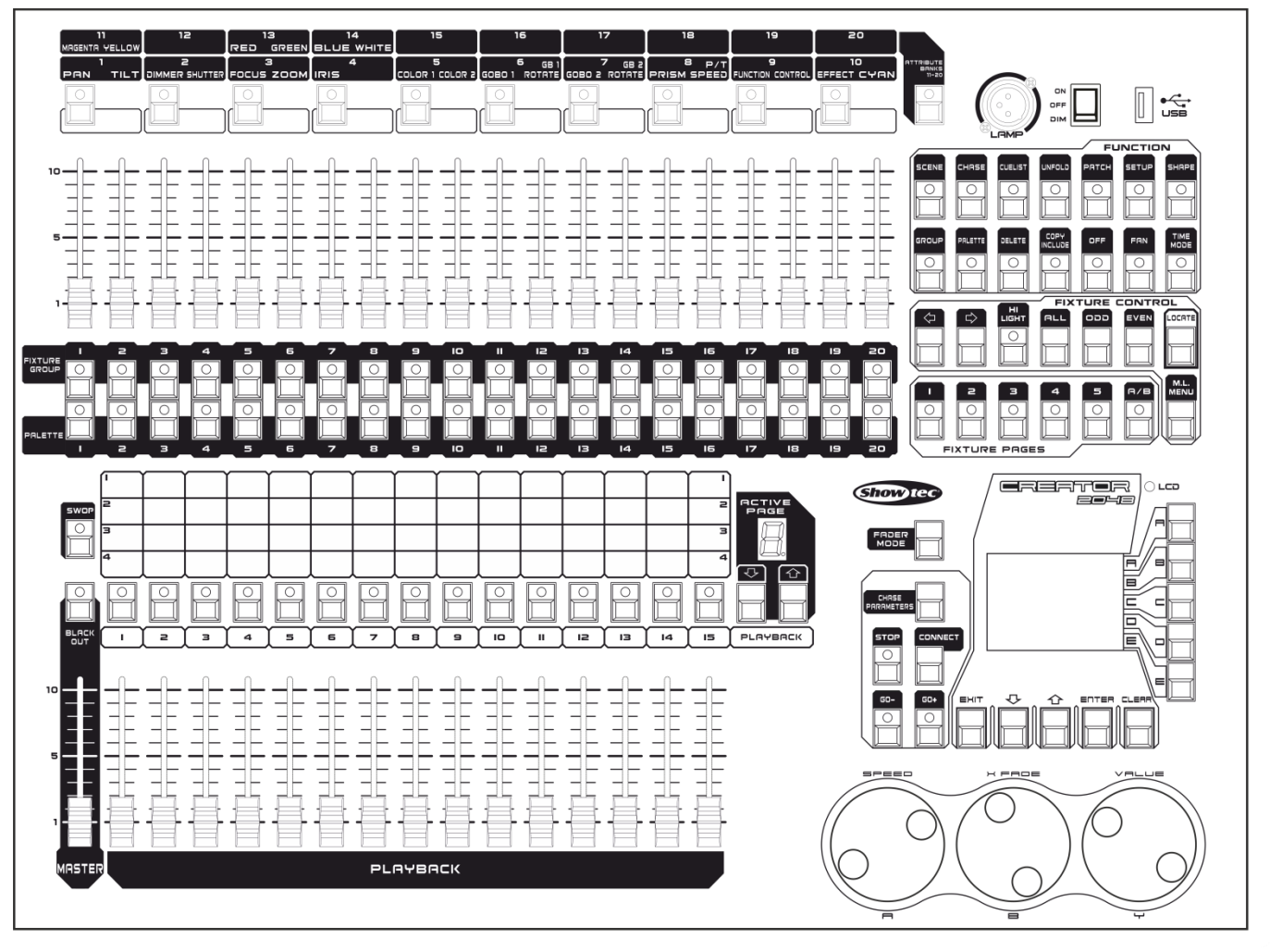

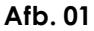

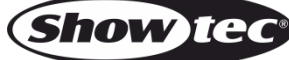

# <span id="page-9-0"></span>**Indeling**

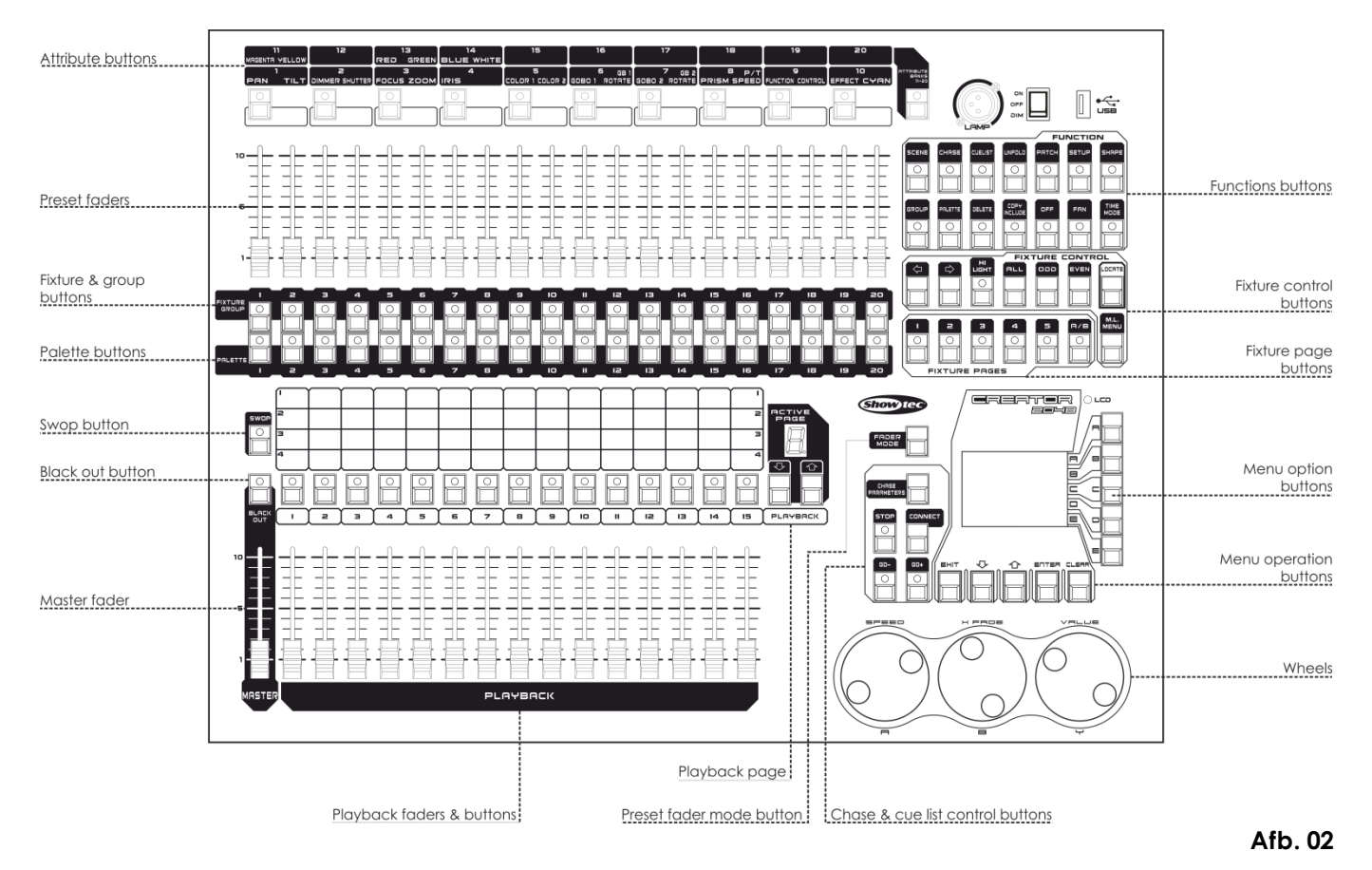

- De **Attribute-knoppen** worden gebruikt om te selecteren welk kenmerk van een fixture (bijv. kleur, gobo, pan, focus) wordt bestuurd met de draaiknoppen. De lampjes in de knop gaan branden om aan te geven welke eigenschap actief is.
	- De **Preset-schuifregelaars** worden gebruikt om de afzonderlijke dimmerkanalen en fixture-intensiteit mee in te stellen, of om fixturekenmerken in te regelen.
	- De **Fixture-knoppen** en de **Fixture Group-knoppen** worden gebruikt voor het patchen en selecteren van fixtures. **De Fixture Group-knoppen** kunnen ook worden gebruikt voor het samenstellen van groepen fixtures.
- Met de **Palette-knoppen** kunt u vele effecten in de fixtures opslaan of uitvoeren.
- Met de **knop Swop** kunt u schakelen tussen de wisselfunctie en de flitsfunctie van scènes/chases.
- Met de **knop Blackout** kunt u het hele paneel verduisteren. Wanneer de knop Blackout is geactiveerd of wanneer de masterschuifregelaar zich niet in de positie FULL ON bevindt, brandt het indicatielampje van de knop.
- De **Master-schuifregelaar** bestuurt de algehele output van de intensiteiten in het paneel. Wanneer de masterschuifregelaar op 0 staat, staan alle dimmerkanalen op het paneel ook op 0. Normaal gesproken zult u de masterschuifregelaar op maximaal staan. In alle andere gevallen zal het indicatielampje van de knop Blackout blijven knipperen.
- Met de **Playback-knoppen en schuifregelaars** kunt u scènes/chases opslaan.
- Met **Playback page** kunt u schakelen tussen de 10 playback-pages.
- In het **gedeelte Chase en cue-lijst** kunt u het afspelen van chases of cue-lijsten regelen.
- Met de **Draaiknoppen** kunt u de kenmerken van fixtures inregelen en de snelheid, gradiënt en andere instellingen van chases en cue-lijsten aanpassen.
- Met de **knoppen voor Menubediening** kunt u in het programmeergedeelte annuleren, selecteren, schakelen of wissen in menu's.
- Met de **knoppen Menuopties** kunt u bedieningsopties selecteren. In het display naast de knoppen is te zien wat elke knop doet. De opties voor elke knop variëren afhankeli jk van de werking van het paneel.
- Met de **Fixture Page-knoppen** kunt u 10 pagina's selecteren voor de fixtures en paletten.
- Met de **Fixture Control-knoppen** kunt u fixtures selecteren per stuk en per even/oneven, of bepaalde fixtures zoeken.

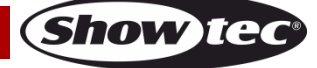

# **Creator 2048**

Met de **Functie-knoppen** kunt u functies uitvoeren zoals het opslaan van cue's, kopiëren, opslaan op schijf, enzovoort. Deze knoppen zijn voorzien van een lampje om aan te geven dat ze actief zijn.

# <span id="page-10-0"></span>**Woordenlijst**

- Scène: de gegevens van een podiumscène die in een Playback zijn opgeslagen.
- Chase: de gegevens van een reeks fixturehandelingen die in een Playback is opgeslagen.
- HTP: kanalen met de hoogste output (de hoogste heeft prioriteit), normaal gesproken voor de dimmerkanalen.
- LTP: kanalen met de laatste output (de laatste heeft prioriteit), voor niet-dimmerkanalen
- Fade-in: de intensiteit van het licht verandert van donker naar helder.
- Fade-out: De intensiteit van het licht verandert van licht naar donker.
- Gradiënt: de geleidelijke verandering van de kanaaldata van een fixture.
- Scène: een enkele podiumsituatie die is geprogrammeerd op een Playback -knop of schuifregelaar; ook wel MEMORY, STATE, CUE of LOOK genoemd.
- Chase: een reeks vooraf opgenomen stappen die automatisch na elkaar worden uitgevoerd.
- Chase-stappen: afzonderlijke cue's binnen een chase.
- Playback: het gedeelte van het systeem waarmee opgenomen scènes of chases worden afgespeeld met de Playback-schuifregelaars.
- Opnemen per fixture: dit is de standaardstand van de Showtec Creator 2048. Wanneer u een cue opneemt, worden alle kenmerken van alle fixtures die u hebt aangepast opgeslagen in de cue. Ook als u alleen de positie van een fixture aanpast, worden de kleur, gobo, intensiteit en alle andere kenmerken van die fixture ook opgeslagen. Wanneer u de cue opnieuw oproept, is deze exact hetzelfde als toen u die opsloeg. Dit kan echter enigszins inflexibel zijn wanneer u cue's wilt combineren.
- Opnemen per kanaal: Alleen de kenmerken die u hebt gewijzigd worden opgeslagen in de cue. Als u alleen de positie van een fixture aanpast, wordt alleen de positie opgeslagen. Wanneer u de cue opnieuw oproept blijven de kleur, gobo enzovoort ongewijzigd. Dit betekent dat u een cue kunt gebruiken om de positie van bepaalde fixtures aan te passen terwijl de kleur uit de voorgaande cue gehandhaafd blijft. Dit biedt meer variatiemogelijkheden tijdens een show. Het is een krachtige functie, maar u moet blijven opletten om problemen te voorkomen. Zorg dat u zeker weet welke kenmerken u wilt opnemen en welke u ongewijzigd wilt laten. Om te beginnen is het aan te raden om een aantal cue's 'per fixture' op te nemen die de fixtures aanzetten in een bepaalde toestand. Gebruik vervolgens bepaalde kleurcue's om alleen de kleur aan te passen, gobocue's om de gobo in te stellen, enzovoort.

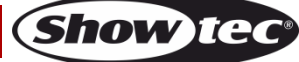

# <span id="page-11-0"></span>**Achterzijde**

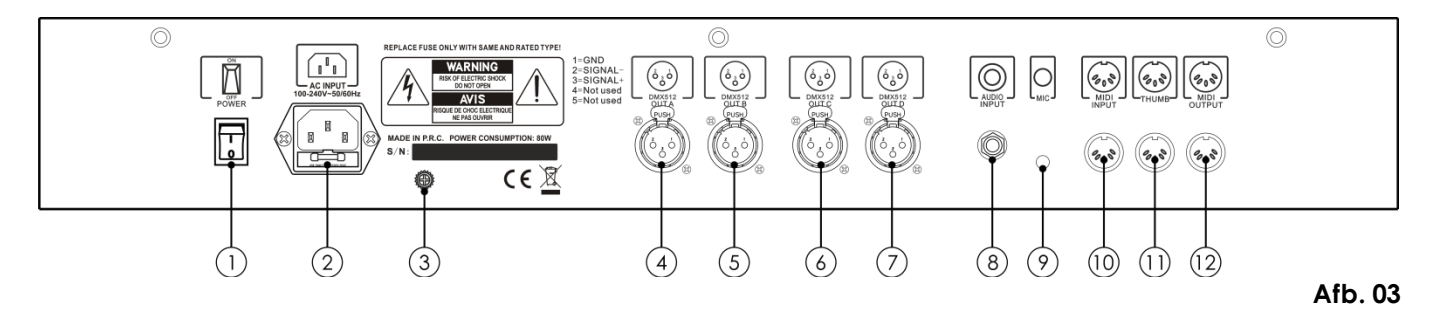

- 01) AAN/UIT
- 02) IEC-voedingsaansluiting + zekering
- 03) Aardeaansluiting
- 04) DMX-uitgang A
- 05) DMX-uitgang B
- 06) DMX-uitgang C
- 07) DMX-uitgang D
- 08) Audio-ingang:
- 09) Microfoon
- 10) MIDI-ingang:
- 11) MIDI Thru
- 12) MIDI-uitgang

# <span id="page-11-1"></span>**Installatie**

Verwijder alle verpakkingsmaterialen van de Creator 2048. Controleer of alle schuimplastic en opvulmaterialen zijn verwijderd. Sluit alle kabels aan.

**Steek de stekker niet in het stopcontact tot het gehele systeem goed is opgesteld en aangesloten. Haal altijd de stekker uit het stopcontact voordat u het apparaat schoonmaakt of reparaties uitvoert. Schade als gevolg van het niet naleven van deze instructie valt niet onder de garantie.**

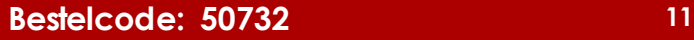

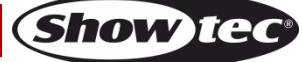

# <span id="page-12-0"></span>**Instellingen en gebruik**

Volg de onderstaande aanwijzingen aangezien deze betrekking hebben op de besturingsstand van uw voorkeur.

Voordat u de stekker in het stopcontact steekt, moet u altijd controleren of de netspanning overeenkomt met de specificaties van het product. Gebruik een product dat bedoeld is voor 120 V niet op een netspanning van 230 V, of omgekeerd.

Sluit het apparaat aan op het stopcontact. Het apparaat kan geluidsgestuurd worden aangezien het is uitgerust met een ingebouwde microfoon.

# <span id="page-12-1"></span>**1 Patching**

#### <span id="page-12-2"></span>**1.1 Dimmer patchen**

Elk dimmerkanaal is toegewezen aan een fixtureknop. Als u dimmers wilt koppelen kunt u meerdere dimmers toewijzen aan dezelfde fixtureknop.

- 01) Druk in het startmenu op Patch en daarna op <A> (Dimmer).
- 02) Op de tweede regel van het display toont de Showtec Creator 2048 het DMX-adres dat gepatcht gaat worden. De derde regel bevat de huidige outputconnector A\B\C\D. Druk op <C> om te schakelen. U kunt het DMX-adres wijzigen met draaiknop V. U kunt ook op <D> drukken voor een automatisch toegewezen DMX-adres.
- 03) Om een enkele dimmer te patchen, drukt u op een fixtureknop. Om een reeks dimmers te patchen, houdt u de fixtureknop voor de eerste dimmer in de reeks ingedrukt en drukt u vervolgens op de laatste fixtureknop in de reeks. De reeks dimmers wordt gepatcht naar opeenvolgende DMXadressen.
- 04) Herhaal stap 2 en 3 voor andere dimmers.

U kunt meerdere dimmers op dezelfde fixtureknop patchen door het DMX-adres te wijzigen van de volgende dimmer die moet worden gepatcht en opnieuw op de fixtureknop te drukken.

#### <span id="page-12-3"></span>**1.2 Bewegende fixtures patchen**

Het is ingewikkelder om fixtures te patchen dan dimmers, omdat een fixture meer kenmerken heeft om te besturen, zoals pan, tilt en kleur. Bij een dimmer gaat het alleen om de helderheid. Bij het patchen van een fixture worden opeenvolgende DMX-kanalen gebruikt in plaats van slechts een kanaal.

- 01) Druk in het startmenu op <Patch>.
- 02) Als de gewenste fixturebibliotheek niet beschikbaar is in het paneel, kunt u die kopiëren (in R20 formaat) naar de root-map van een USB-drive. (Let op: het bestand moet in de ROOT-map staan in R20-formaat.)
- 03) Druk op <B> (Selecteer een fixture). De fixturebibliotheek op de USB-drive wordt geopend. Als er geen USB-drive aanwezig is, wordt de bibliotheek in het paneel geopend.
- 04) Druk op <Up> of <Down> om omhoog of omlaag te gaan door de bibliotheek. Druk op de softkey om te selecteren. Als de bibliotheek op de USB-drive wordt gebruikt, wordt deze toegevoegd of bijgewerkt op het paneel.
- 05) Op de tweede regel van het display toont de Showtec Creator 2048 het DMX-adres dat gepatcht gaat worden. De derde regel bevat de huidige outputconnector A\B\C\D. Druk op <C> om te schakelen. U kunt het DMX-adres wijzigen met draaiknop V. U kunt ook op <D> drukken voor een automatisch toegewezen DMX-adres.
- 06) Om slechts een fixture te patchen, drukt u op een fixtureknop die niet in gebruik is. Om een reeks fixtures te patchen, houdt u een fixtureknop ingedrukt en drukt u vervolgens op een andere fixtureknop. De fixtures worden gepatcht met opeenvolgende DMX-adressen. Met één fixtureknop kan slechts één fixture gepatcht worden.
- 07) Herhaal stappen 5-6 om meer fixtures van hetzelfde type te patchen.
- 08) Druk op <Exit> om terug te gaan naar het vorige menu. Daar kunt u andere typen fixtures selecteren.

In tegenstelling tot dimmers kunnen er niet twee of meer fixtures op dezelfde fixtureknop worden gepatcht. Als een fixtureknop in gebruik is kan er geen nieuwe patch aan worden toegewezen. Gebruik een andere fixtureknop of verwijder de fixture van de fixtureknop.

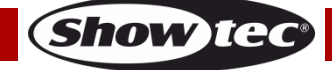

#### <span id="page-13-0"></span>**1.3 Patching bekijken**

Volg na het patchen van alle fixtures de onderstaande stappen om te controleren dat de gepatchte fixtures overeenkomen met de controller:

- 01) Druk in het startmenu op <Patch> om het menu Patch te openen.
- 02) Druk op <E> (Patchinformatie) om de patchinformatie te bekijken.
- 03) Het knopnummer, de fixturenaam en de adrescode worden weergegeven. Druk op <Up> of <Down> om omhoog en omlaag te gaan. Druk op de fixtureknop om direct naar de fixture te gaan.

#### <span id="page-13-1"></span>**1.4 DMX-adres van een fixture wijzigen**

U kunt een fixture opnieuw patchen naar een ander DMX-adres of een andere DMX-output. Alle programmering wordt opgeslagen.

- 01) Druk in het startmenu op <Patch> om het menu Patch te openen.
- 02) Druk op <C> (Fixtures opnieuw patchen)
- 03) Op de tweede regel van het display toont de Showtec Creator 2048 het DMX-adres dat gepatcht gaat worden. U kunt dit wijzigen met draaiknop V. De derde regel bevat de huidige outputconnector.
- 04) Druk op <C> om die te wijzigen.
- 05) Druk op de fixtureknop om de fixture te patchen met het nieuwe adres.
- 06) Druk op <Enter> om de wijziging te bevestigen.

#### <span id="page-13-2"></span>**1.5 Gepatchte fixture verwijderen**

- 01) Druk in het startmenu op <Patch> om het menu Patch te openen.
- 02) Druk op <Delete> (Verwijderen) om het menu Delete Patch (Patch verwijderen) te openen.
- 03) Druk op de fixtureknop die overeenkomt met de fixture die u wilt verwijderen.
- 04) Druk op <Enter> om te verwijderen.

U kunt afzonderlijke DMX-kanalen verwijderen van een fixtureknop door het kanaalnummer aan te passen in plaats van op een fixtureknop te drukken. Dit is handig bij het verwijderen van dimmerkanalen van fixtureknoppen waaraan meerdere gepatchte kanalen zijn toegewezen. Let op dat u geen afzonderlijke kanalen uit fixtures verwijdert als u deze functie gebruikt.

#### <span id="page-13-3"></span>**1.6 Patchhulpmiddelen**

Met de Showtec Creator 2048 kunt u verschillende opties instellen voor elke fixture of dimmer. U kunt het menu Patch Options (Patchopties) openen door op <D> ([Patchhulpmiddelen) te drukken wanneer u zich in de patchstand bevindt. Stel de opties in voordat u begint met programmeren, want playbacks werken anders wanneer de opties zijn ingeschakeld. De opties zijn:

- **Invert** (Omkeren) Hiermee kunt u een kenmerk van een fixture omkeren. Als u nul instelt, wordt de output ingesteld op maximaal. Sommige kenmerken kunnen niet worden omgekeerd.
- 01) Druk in het startmenu op <Patch> om het menu Patch te openen.
- 02) Druk op <D> (Patchhulpmiddelen) om het menu Patchhulpmiddelen te openen.
- 03) Druk op <B> (Omkeren)
- 04) Selecteer de gewenste fixtures en druk op de Attribute-knoppen om kenmerken te selecteren. Druk vervolgens op <B> of <C> aan de rechterkant van het scherm om wijzigingen aan te brengen.
- **Set/Reset Instant Mode** (Directe stand instellen/resetten) Wanneer de LTP-schuifregelaars van de Showtec Creator 2048 schakelen tussen de kanaalwaarden van twee playbacks, worden de LTP waarden normaal gesproken geleidelijk gewijzigd. Met de Directe stand zorgt u ervoor dat het kanaal zonder vertraging de nieuwe waarde krijgt.
- 01) Druk in het startmenu op <Patch> om het menu Patch te openen.
- 02) Druk op <D> (Patchhulpmiddelen) om het menu Patchhulpmiddelen te openen.
- 03) Druk op <C> (Directe stand instellen/resetten).
- 04) Selecteer de gewenste fixtures en druk op de Attribute-knoppen om kenmerken te selecteren. Druk vervolgens op <B> of <C> aan de rechterkant van het scherm om wijzigingen aan te brengen.

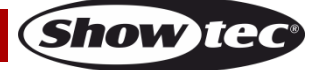

- **Swap Pan & Tilt** (Pan en tilt verwisselen) Als sommige fixtures op hun kant zijn bevestigd kan het handig zijn om de pan- en tilt-kanalen te verwisselen.
- 01) Druk in het startmenu op <Patch> om het menu Patch te openen.
- 02) Druk op <D> (Patchhulpmiddelen) om het menu Patchhulpmiddelen te openen.
- 03) Druk op <D> (Pan en tilt verwisselen) om het menu Swap Pan & Tilt te openen.
- 04) Druk op <Up> of <Down> om omhoog en omlaag te bladeren door de pan- en tilt-gegevens. U kunt de instelling wijzigen met de knoppen aan de rechterkant van het scherm.

# <span id="page-14-0"></span>**2 Dimmers en fixtures besturen**

#### <span id="page-14-1"></span>**2.1 Fixtures en dimmers kiezen om te besturen**

Gebruik de fixtureknoppen om de fixture- of dimmerkanalen te kiezen die u wilt besturen. U kunt fixtures en dimmers afzonderlijk of met meerdere tegelijk selecteren.

- 01) Druk op de fixtureknoppen voor de gewenste fixtures. De led in de fixtureknop van de geselecteerde fixtures gaat branden.
- 02) Om een reeks fixtures te selecteren, houdt u de fixtureknop voor de eerste fixture in de reeks ingedrukt en druk u vervolgens op de fixtureknop voor de laatste fixture in de reeks.

Opmerking:

- Druk op <Locate> (Zoeken) om de geselecteerde fixtures op open/wit te zetten in een centrale positie. Deze waarden worden niet in de programmeur geladen of opgeslagen in een playback, tenzij u wijzigingen aanbrengt in de fixture.
- Als u een fixture wilt laten oplichten zonder de positie te wijzigen, drukt u op <M.L. Menu> en vervolgens op <A> (Zoeken zonder P/T).
- U kunt de selectie van een fixture ongedaan maken door nogmaals op de fixtureknop te drukken.
- Zodra u een kenmerk hebt gewijzigd, deselecteert u alle fixtures met een druk op de fixtureknop en start u het selectieproces opnieuw.

#### <span id="page-14-2"></span>**2.2 Kenmerken van geselecteerde fixtures wijzigen**

'Kenmerken' zijn de functies van een fixture, zoals pan, tilt, kleur, dimmer enzovoort. U selecteert welke kenmerken u wilt wijzigen door op de knoppen linksboven op het paneel te drukken en de waarden in te stellen met de draaiknoppen onderaan op de Showtec Creator 2048. De beschikbare kenmerken zijn afhankelijk van het type fixture. Dimmerkanalen hebben alleen het kenmerk dimmer. De Showtec Creator 2048 kan tot 40 kenmerken per fixture besturen.

Elke Attribute-knop bestuurt twee kenmerken, een op draaiknop A en een op draaiknop B.

- 01) Druk op de knop voor het kenmerk dat u wilt wijzigen.
- 02) Draai aan de knoppen om het kenmerk in te stellen. In het display boven de draaiknoppen wordt aangegeven welke kenmerken worden ingesteld.
- 03) Herhaal stap 1 om andere kenmerken van de geselecteerde fixtures te wijzigen.

Informatie over kenmerken:

- Met de Attribute-knoppen kunt u de eerste 20 kenmerken selecteren. Nog eens 20 kenmerken zijn beschikbaar als u de knop 'Attribute Banks 11-20' drukt, ter voorbereiding op de kenmerken van toekomstige DMX-fixtures. Het lampje op de knop blijft branden wanneer u de eerste 20 kenmerken gebruikt.
- Als in het display boven de draaiknoppen geen kenmerk wordt getoond als u op de knop drukt, is dat kenmerk niet beschikbaar op de geselecteerde fixtures.
- Als u op de geselecteerde Attribute-knop drukt, worden de kenmerken op andere pagina's getoond.

De schuifregelaars boven de fixtureknoppen hebben drie besturingsstanden. Druk op <Fader Mode> (Stand schuifregelaar) om de stand te wijzigen:

● Level (Pro): De Preset-schuifregelaars worden gebruikt om de dimmerkanalen van de fixtureknop te besturen. De data gaan naar de programmeur.

#### **Creator 2048**

- Level (Run): De Preset-schuifregelaars worden gebruikt om de dimmerkanalen van de fixtureknop te besturen. De data gaan niet naar de programmeur.
- Attribute: Hiermee worden de kenmerken van de geselecteerde fixtures bestuurd. De data gaan naar de programmeur.

#### <span id="page-15-0"></span>**2.3 Groeperen**

U kunt fixture- en dimmerkanalen indelen in groepen om ze snel te kunnen selecteren. U kunt bijvoorbeeld een groep maken voor elk type fixture, een groep per kant van het podium, enzovoort. U kunt maximaal 20 groepen definiëren.

- 01) Selecteer de fixtures die u aan een groep wilt toewijzen.
- 02) Druk op <Fixture Group> (Fixturegroep) en vervolgens op <Enter>.
- 03) Selecteer een fixtureknop voor de groep.
- 04) Herhaal stappen 1-3 om nog een groep in te stellen.

#### Fixturegroep laden:

- 01) Druk op <Fixture Group> (Fixturegroep).
- 02) Druk op de gewenste fixtureknop.

#### <span id="page-15-1"></span>**2.4 Geselecteerde fixtures stapsgewijs doorlopen**

Wanneer u een reeks of groep fixtures hebt geselecteerd, kunt u met de Showtec Creator 2048 stapsgewijs door de geselecteerde fixtures lopen. Dit kan handig zijn bij het programmeren van meerdere fixtures, omdat u ze niet stuk voor stuk handmatig hoeft te selecteren.

- 01) Selecteer een reeks of groep fixtures.
- 02) Druk op <←> (Vorige) en <→> (Volgende) om de fixtures in de reeks een voor een te selecteren.
- 03) Druk op de knop <HiLight> om de output van de geselecteerde fixture te markeren zodat u die ter plekke kunt zien (de led op de knop brandt wanneer de markeerstand is ingeschakeld).
- 04) Druk op de knop <All> om alle eerdere geselecteerde fixtures opnieuw te selecteren.

Druk op <Odd> (Oneven) of <Even> om alle fixtures op de oneven-/evenpositie te selecteren.

#### <span id="page-15-2"></span>**2.5 Align**

Met de functie **Align** (Gelijkstellen) kunt u een kenmerk van een fixture naar andere fixtures kopiëren. Dit is handig als u een rij scans dezelfde tilt-positie wilt geven of de kleur van een fixture wilt kopiëren naar de andere fixtures.

- 01) Druk op de knop van het kenmerk dat u wilt gelijkstellen.
- 02) Selecteer de fixture die als uitgangspunt dient.
- 03) Selecteer de fixtures die u wilt gelijkstellen met de eerste.
- 04) Druk op <M.L. Menu> en vervolgens op <C> (Kenmerk gelijkstellen).
- 05) De kenmerken worden gekopieerd naar alle geselecteerde fixtures.

U kunt alle kenmerken van de fixtures gelijkstellen met <B> (Fixtures gelijkstellen). Daarbij maakt het niet uit welk kenmerk is geselecteerd.

#### <span id="page-15-3"></span>**2.6 Flip**

De functie Flip (Spiegelen) wordt primair gebruikt voor movingheads. Dit type fixture heeft twee mogelijke pan- en tilt-posities voor elk punt op het podium, en met deze functie worden die posities afgewisseld. Dat biedt u de vrijheid om bewegingen te maken zonder te hoeven stoppen met pannen.

- 01) Selecteer de fixtures die u wilt spiegelen.
- 02) Druk op <ML>.
- 03) Druk op <D>.

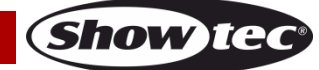

#### <span id="page-16-0"></span>**2.7 Fan**

De functie Fan (Waaier) verdeelt waarden automatisch over een reeks fixtures. Als deze functie wordt gebruikt voor pan en tilt, zorgt dit voor verspreide lichtbundels. De eerste en laatste fixture reageren het meest, de centrale fixtures het minst. De grootte van de waaier kan worden ingesteld met de draaiknoppen. De volgorde waarin u de fixtures selecteert bepaalt de manier waarop de waaierfunctie werkt.

De waaierfunctie kan worden toegepast op elk kenmerk, niet alleen op pan of tilt.

- 01) Selecteer de fixtures waarmee u een waaier wilt maken.
- 02) Selecteer de kenmerken die u wilt gebruiken in de waaier (pan/tilt, kleur, enzovoort).
- 03) Druk op <Fan> (Waaier).
- 04) Stel de grootte van de waaier in met de draaiknoppen.
- 05) De kenmerken die u kunt gebruiken worden op de onderste twee regels van het display getoond.
- 06) Druk nogmaals op <Fan> om de waaierfunctie uit te schakelen wanneer u klaar bent.

Gebruik ten minste vier fixtures in de waaierstand voor een goed effect. Als u een oneven aantal waaiers gebruikt, beweegt de middelste fixture niet in de waaierstand.

Druk nogmaals op de knop <Fan> om de waaierstand te sluiten. Effecten die u hebt ingesteld blijven aanwezig in de programmeur.

Zorg ervoor dat u de waaierstand uitschakelt zodra u klaar bent, om te voorkomen dat die ongemerkt actief blijft en de draaiknoppen daarna niet werken zoals u verwacht.

#### <span id="page-16-1"></span>**2.8 Geavanceerde opties**

Onder het menu <ML> bevinden zich meer dan twee pagina's met geavanceerde opties. Druk op <Up> en <Down> om omhoog of omlaag te bladeren.

- **Locate Fix. No P/T** (Zoek fixture zonder P/T): Hiermee zet u de geselecteerde fixtures aan maar gaan ze niet naar een centrale positie. Dit is handig als u de positie van de fixtures niet wilt veranderen, maar ze wel wilt laten oplichten.De instellingen voor elk type fixture zijn vastgelegd in het personalitybestand.
- **Align** (Gelijkstellen):Zie paragraaf 5.5.
- **Flip** (Spiegelen):Zie paragraaf 5.6.
- **Met De-Select fixtures** (Fixtures deselecteren) deselecteert u alle fixtures maar wordt de programmeur niet gewist.
- **Macro**: Deze functie kunt u gebruiken voor het laten oplichten of automatisch controleren van fixtures en moet vooraf worden ingesteld in het personality-bestand.
- **Flip Pan** (Pan spiegelen): spiegelt de pan-beweging van fixtures.
- **Flip Tilt** (Spiegelen tilt): Spiegelt de tilt-beweging van fixtures.
- **Remove Shape Temp.** (Vorm tijdelijk uitschakelen): Met deze functie kunt u twee fixtures die een bepaalde vorm afspelen tot een bepaald punt laten bewegen.

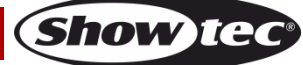

### <span id="page-17-0"></span>**3 Paletten**

Bij het programmeren zult u merken dat u bepaalde posities of kleuren vaker gebruikt. U kunt vaak gebruikte data in het paneel opslaan en het gebruiken als een schilderspalet. Op die manier kunt u die data met een enkele druk op de knop terughalen. Het paneel biedt ruimte voor 20x5 pagina's met paletten. Bij het patchen van een fixture laadt de Showtec Creator 2048 automatisch 10 ingestelde posities, 10 kleuren en 10 gobo's in het palet van de fixture. Daarmee kunt u een specifieke kleur en/of gobo gebruiken zonder te hoeven zoeken. Normaal gesproken worden de posities van tevoren bewerkt, maar deze vooringestelde paletten worden opgeslagen in de personality-bestanden.

#### <span id="page-17-1"></span>**3.1 Palet aanpassen**

Met de Showtec Creator 2048 kunt u de manier waarop u paletten gebruikt naar wens aanpassen. Druk op <Setup> en vervolgens op <Down> om omlaag te scrollen. Druk op <A> (Gebruikersinstellingen). Hier ziet u de twee volgende opties:

- **Save Pal. not link A / Save Pal. link Attr**. (Palet opslaan zonder link kenmerken/Palet opslaan met link kenmerken): Bij het opnemen van een palet kunt u aangeven of u het wilt koppelen aan kenmerken. Zo ja, dan worden alleen de data van de geselecteerde kenmerken in de programmeur opgeslagen.Zo nee, dan worden alle data in de programmeur opgenomen.
- **Use Pal. not link At / Use Pal. link Attr.** (Palet gebruiken zonder link kenmerken/Palet gebruiken met link kenmerken): Bij het laden van een palet kunt u aangeven of u een koppeling wilt maken met de kenmerken.Zo ja, dan worden de data van de geselecteerde kenmerken geladen; zo nee, dan worden alle data geladen.

#### <span id="page-17-2"></span>**3.2 Paletpagina**

Met Creator 2048 is het mogelijk om de paletten de fixturepagina's te laten volgen, of op pagina 1 te blijven.

- 01) Druk op <Setup>, ga een pagina omlaag, selecteer <A> (Gebruikersinstellingen).
- 02) Selecteer optie <E> (Paletpagina AAN/UIT)

#### <span id="page-17-3"></span>**3.3 Gedeelde en afzonderlijke paletten**

Een palet kan gedeeld of individueel zijn.

- Gedeeld: Als er zich slechts één fixture in de programmeur bevindt (u hebt maar een fixture gewijzigd) bij het opslaan van het palet, kunt u dat palet gebruiken voor alle fixtures van hetzelfde type. U kunt een waarde opslaan voor 'rood' voor de eerste fixture en die waarde vervolgens gebruiken voor de andere fixtures. Dit is een gedeelde palet die kan worden gebruikt voor waarden die identiek zijn voor fixtures van hetzelfde type, zoals voor kleur, gobo, prisma enzovoort. De vooraf geprogrammeerde paletten zijn allemaal gedeeld.
- Individueel: Als bij het opnemen van een palet er z ich meer dan één fixture in de programmeur bevindt, wordt het palet afzonderlijk voor elke fixture opgenomen.

#### <span id="page-17-4"></span>**3.4 Welke kenmerken worden opgeslagen in paletten**

Een palet kan alle kenmerken van een fixture opslaan. Een palet kan dus positie, kleur en gobo bevatten. De Showtec Creator 2048 is echter eenvoudiger te bedienen als u gebruikmaakt van aparte paletten voor positie, kleur, gobo enzovoort. U kunt beschikken over 100 paletten, dus combineren is in principe niet nodig.

#### <span id="page-17-5"></span>**3.5 Palet opslaan**

- 01) Druk op <Clear> (Wissen) om de programmeur te wissen.
- 02) Selecteer de fixtures waarvoor u de paletwaarden wilt opslaan.
- 03) Druk op de Attribute-knoppen en gebruik de draaiknoppen om de kenmerken in te stellen die u in het palet wilt opslaan. U kunt een of meerdere kenmerken van een fixture opslaan in een palet. Alleen kenmerken die u wijzigt worden opgenomen.
- 04) Als u [Save Pal. link Attr] (Palet opslaan met link kenmerken) hebt geselecteerd in de [User Settings] (Gebruikersinstellingen) moet u de Attribute-knoppen gebruiken voor de kenmerken die u wilt opslaan (met de dimmerknop worden alle kenmerken opgeslagen). Het is beter om slechts één type kenmerk, zoals tilt/pan, op te slaan.
- 05) Druk op <Save Palette> (Palet opslaan) en vervolgens op <C> om een stand te kiezen. Druk op <E> om te kiezen tussen [Record by fixture] (Opnemen per fixture) of [Record by channel] (Opnemen per kanaal). Druk op <Palette> om op te slaan.

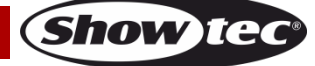

#### **Creator 2048**

- Als u [Save Pal. link Attr] (Palet opslaan met link kenmerken) hebt geselecteerd in de [User Settings] (Gebruikersinstellingen) worden bij het opslaan van de paletwaarden alleen de data van de geselecteerde kenmerken opgeslagen. Als u alle data die u hebt gewijzigd wilt opslaan, stelt u de Attribute-knop in op het kenmerk dimmer of selecteert u [Save Pal. not link A] (Palet opslaan zonder link kenmerken) in de [User Settings] (Gebruikersinstellingen).
- Als u [Record by fixture] (Opnemen per fixture) selecteert worden alle data van de gewijzigde fixtures opgenomen. Dus niet alleen de data van de geselecteerde kenmerken. Deze werkwijze kan worden toegepast in Stand 1 en Stand 2 (zie het volgende gedeelte).

#### <span id="page-18-0"></span>**3.6 Paletstand**

Er zijn vier verschillende paletstanden voor verschillende situaties. De paletstand kunt u als volgt instellen:

- 01) Druk op <Time/Mode> (Tijd/Stand).
- 02) Druk op de gewenste Palette-knop om de stand te wijzigen.
- 03) Selecteer de gewenste optie. Druk op <Up>/<Down> om omlaag en omhoog te bladeren door het menu.
	- **Mode 0:** Als u in deze stand een palet oproept, worden de data direct gebruikt zonder dat ze naar de programmeur gaan. Deze data kunnen worden overschreven door scènedata.De data van de dimmer worden niet gebruikt.
	- **Mode 1:** Als u in deze stand een palet oproept, worden de data gebruikt nadat u op de Paletteknop hebt gedrukt. Het indicatielampje van de Palette-knop blijft knipperen zolang het palet actief is. Druk nogmaals op de Palette-knop om te stoppen. De data van voor de activering van het palet worden hersteld en het indicatielampje stopt met knipperen.Scènedata kunnen niet worden overschreven door de kanaaldata van het geactiveerde palet.
	- **Mode 2:** Als u in deze stand een palet oproept, worden de data gebruikt wanneer u de Paletteknop ingedrukt houdt. Het indicatielampje van de Palette-knop blijft knipperen zolang het palet actief is. Laat de Palette-knop los om te stoppen. De data van voor de activering van het palet worden hersteld en het indicatielampje stopt met knipperen.Scènedata kunnen niet worden overschreven door de kanaaldata van het geactiveerde palet.
	- **Mode 3:** Als u in deze stand een palet oproept, w orden de data direct gebruikt en vervangen ze de scèneoutput in de programmeur.Dit is de traditionele manier van het oproepen van een palet.

#### <span id="page-18-1"></span>**3.7 Paletwaarde oproepen**

Hieronder leest u hoe u een paletwaarde oproept.

- 01) Selecteer een de fixtures.
- 02) Als u [Save Pal. link Attr] (Palet opslaan met link kenmerken) hebt geselecteerd in de [User Settings] (Gebruikersinstellingen) moet u kenmerken selecteren om de betreffende data te laden. Met het kenmerk dimmer worden alle data in het palet geladen. Als u [Save Pal. link Attr] (Palet opslaan met link kenmerken) hebt geselecteerd in de [User Settings] (Gebruikersinstellingen) worden alle data in het palet meteen geladen.
- 03) Druk op <Palette> om een palet op te roepen.
- De eenvoudigste manier is om één soort kenmerk, bijvoorbeeld pan/tilt, op te slaan in elk palet. Dit betekent dat u de knop voor het kenmerk dimmer geselecteerd kunt laten bij het oproepen van een palet. Als u verschillende kenmerken opslaat, moet u er altijd op letten dat u de juiste kenmerken selecteert bij het oproepen van een palet. Het is makkelijker om deze stap over te kunnen slaan.
- In paletstand 3 gaan de data naar de programmeur wordt de scèneoutput vervangen. Dus als tijdens een show de output van een scène wit licht is, kan dat door een palet op te roepen worden veranderd in rood licht. Als u terug wilt gaan naar wit licht, heeft het opnieuw omhoog schuiven van de Playback-schuifregelaar of opnieuw indrukken van de scèneknop geen resultaat. In dat geval moet u eerst op <Clear> (Wissen) drukken en vervolgens de scène opnieuw laden.

#### <span id="page-18-2"></span>**3.8 Palet verwijderen**

Druk op <Delete> (Verwijderen) en vervolgens twee maal op de gewenste knop <Palette> om het palet te verwijderen.

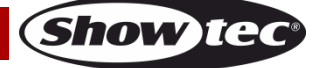

#### <span id="page-19-0"></span>**4 Vormen**

Een vorm is een eenvoudige opeenvolging van waarden die kunnen worden toegepast op elk kenmerk van een fixture. Als de vorm 'cirkel' wordt toegepast op de kenmerken pan en tilt, zal de fixture de lichtstraal in een cirkelvormig patroon ronddraaien. U kunt het middelpunt en de omvang van de cirkel en de snelheid van de cirkelbeweging instellen.

Naast de vormen die worden gemaakt door lichtstraalposities zijn er vele andere vormen beschikbaar in het paneel. De vormen zijn gedefinieerd voor een bepaald kenmerk, zoals kleur, dimmer, focus enzovoort. Niet alle vormen werken met alle fixtures; focusvormen kunnen een mooi 'focus pull'-effect voortbrengen op fixtures die beschikken over DMX-focusing, maar doen niets op fixtures die geen focusfunctie hebben.

Als u een vorm gebruikt met meer dan een fixture kunt u kiezen om de vorm identiek op alle fixtures te produceren of achtereenvolgend, zodat de vorm langs de fixtures loopt in een soort golfpatroon. Dit wordt wel de spreiding van de vorm genoemd.

#### <span id="page-19-1"></span>**4.1 Vorm selecteren**

Het selecteren van een vorm lijkt sterk op het selecteren van een waarde in een palet. Wanneer u een vorm kiest wordt deze toegepast op alle geselecteerde fixtures.

- 01) Selecteer de fixtures waarop de vorm moet worden toegepast.
- 02) Druk in het startmenu op <Shape> (Vorm).
- 03) Druk op <A> (Vorm afspelen).
- 04) Selecteer een type vorm: Pan-/tilt-vorm, dimmervorm, RGB-vorm, CMY-vorm, kleurenwielvorm, gobowielvorm, focusvorm en diafragmavorm.
- 05) Druk op <Up> of <Down> om omhoog of omlaag te bladeren. Druk op de softkey om te selecteren.
- De meeste vormen zijn gebaseerd op de huidige instellingen van de fixture, dus een cirkel draait om de huidige pan-/tilt-positie van de fixture.
- Als de vormbeschrijving de woorden 'Even' (Gelijkmatig) of 'Parallel' bevat, hebben die betrekking op de spreiding van de vorm. U kunt die later altijd wijzigen.
- U kunt de basiswaarde van een vorm, zoals het middelpunt van een cirkel) wijzigen door de kenmerken zoals gebruikelijk met de draaiknoppen aan te passen. U kunt de omvang terugbrengen tot nul (zie het volgende gedeelte) om te zien wat de feitelijke basiswaarde is.
- U kunt maximaal vijf vormen tegelijk afspelen door de bovenstaande stappen te herhalen. Met de Showtec Creator 2048 kunnen maximaal acht vormen tegelijk worden uitgevoerd.
- Druk in het menu Shape (Vorm) op <B> (Vorm bewerken) om de actuele status van de vormen te bekijken.
- Als dezelfde vormen op twee verschillende groepen fixtures worden toegepast, staan de vormen twee maal in de lijst. U kunt de twee vermeldingen afzonderlijk aanpassen.
- Als u een vorm wilt verwijderen, drukt u op <Shape> (Vorm), vervolgens op <Delete> (Verwijderen), selecteert u de gewenste vorm en drukt u op <Enter> om die te verwijderen.
- Een vorm werkt met specifieke kenmerken. Als een bepaald kenmerk niet beschikbaar is op een fixture wordt de betreffende vorm niet toegepast op die fixture.
- De blokvormen hebben de hoogste prioriteit. Vormen van hetzelfde type zijn van secundair belang.

#### <span id="page-19-2"></span>**4.2 Vormparameters**

Het bereik en de snelheid van een geselecteerde vorm zijn eenvoudig aan te passen. Hoe meer fixtures u gebruikt, des te mooiere vormen kunt u creëren.

- 01) Druk in het startmenu op <Shape> (Vorm).
- 02) Druk op <C> (Vormparameters).
- 03) Markeer de gewenste vorm met een softkey. Wijzig vervolgens de waarde met de <Wheel Value> (Draaiknopwaarde).

Als er meerdere vormen tegelijk actief zijn, w ordt de handeling alleen uitgevoerd op de huidige vorm. In [Edit a Shape] (Vorm bewerken) kunt u de parameters van alle actieve vormen bewerken. In totaal zijn er drie pagina's met vormparameters. Druk op <Up>/<Down> om te bladeren. De parameters zijn:

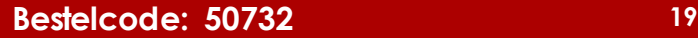

## **Creator 2048**

- Formaat: Het bereik van het datakanaal.Als deze waarde nul is, wordt de vorm gepauzeerd.
- **Speed** (Snelheid): De afspeelsnelheid van de vorm.Als deze waarde nul is, wordt de vorm gepauzeerd.
- **Repeat (Dgr.)** (Herhalen (graden)): De periode van een vormbeweging is 360°.Dit is de intervalhoek tussen twee naburige fixtures.
- **Spread** (Spreiding): Dit is het totale aantal fixtures (exclusief de eerste) in een vormperiode. Als de waarde 'none' (geen) is, voeren alle fixtures dezelfde bewegingen uit. Als de waarde 1 is voeren de eerste en derde fixture dezelfde beweging uit. Als de waarde 2 is, voeren de eerste en vierde fixture dezelfde beweging uit.Wanneer de waarde 'even' (gelijkmatig) is, worden alle fixtures evenredig verdeeld over de vormperiode om een gelijkmatige vorm te creëren.
- **Direction** (Richting): Vormen kunnen vier richtingen hebben: '<-', '->', '<-->' en '-><-'.Bij richtingen '<-->' en '-><-' kunnen vormen symmetrisch worden afgespeeld.
- **Run Mode** (Afspeelstand): Vormen hebben drie verschillende afspeelstanden: **Loop Playback** (Playback herhalen), **Bounce** (Heen en weer) en Stop on **Final Process** (Stoppen na einde).De drie afspeelstanden zijn gebaseerd op 'Startproces' en 'Eindproces'.
	- **Loop Playback** (Playback herhalen): De vorm begint bij het Startproces.Zodra het Eindproces is voltooid, wordt weer begonnen bij het Startproces.
	- **Bounce** (Heen en weer): De vorm begint bij het Startproces.Zodra het Eindproces is voltooid, wordt de vorm in omgekeerde richting afgespeeld en begint het afspelen opnieuw bij het Startproces.
	- **Stop on Final Process** (Stoppen na Eindproces): De vorm begint bij het Startproces.Zodra het Eindproces is voltooid stopt de vorm in de laatste positie.
- **Center** (Midden): Hiermee stelt u in of vormen worden afgespeeld ongeacht of de huidige instelling het midden is. 'Relative' (Relatief) betekent dat de vormen worden afgespeeld met de huidige instelling als het midden. 'Absolutely' (Absoluut) betekent dat de vorm wordt afgespeeld ongeacht de huidige instelling.
- Width 1 (Breedte 1): Dit is de tijdsduur van het afspelen van de gehele shape. dit kan niet tegelijk met Breedte 2 worden gebruikt.
- Width 2 (Breedte 2): Dit geeft aan hoelang de fixture pauzeert tussen het afspelen van de shape. dit kan niet tegelijk met Breedte 1 worden gebruikt.
- **Quick Group** (Snel groeperen): Dit kan worden gebruikt om vormen snel te groeperen. Fixtures in dezelfde groep gedragen zich hetzelfde.
- Advanced Group (Geavanceerde groep): Soms moeten meerdere fixtures in een groep een vorm afspelen. In zo'n geval kunnen we de functie Group (Groep) gebruiken. Druk op <E> (Groep) om het menu Group te openen.In dit menu vindt u de volgende opties:
	- **Number of groups** (Aantal groepen): Dit is het aantal groepen dat moet worden gedefinieerd.Hier betekent [Spread] (Spreiding) niet het aantal fixtures maar het aantal groepen.
	- **Group Number** (Groepsnummer): De fixtureknoppen van de groep gaan branden, de andere blijven uit. Om een fixture toe te voegen aan het groepsnummer drukt u de fixtureknop zodat deze gaat branden.Als u per ongeluk op de verkeerde knop drukt, moet u terug naar de instellingen van de oorspronkelijke fixturegroep.
	- **Auto group** (Automatisch groeperen): De fixtures worden automatisch evenredig en op volgorde gegroepeerd.
	- **Increase group** (Groep uitbreiden): Het aantal fixtures neemt met 1 toe.
	- **Reset:** Hiermee wordt het groepsnummer teruggezet naar het fixturenummer en wordt opnieuw automatisch gegroepeerd.
- **Start Process** (Startproces):Hiermee kunt u de startpositie definiëren.
- **Offset degree** (Offset):Hiermee kunt kunt u het aantal graden offset van de vorm aanpassen.
- **End Process** (Eindproces): Hiermee kunt u de eindpositie definiëren.Als de afspeelstand van een vorm Stop on Final Proces (Stoppen na Eindproces) is, kunt u het Eindproces wijzigen door de offset van de fixtures aan te passen.
- **Reload** (Opnieuw laden): Hiermee speelt u de vorm nogmaals af.Zo kunt u het volledige afspelen van de vorm bekijken.
- Remove & Remain Offset (Verwijderen en offset behouden): Het aantal vormen dat tegelijkertijd kan worden afgespeeld is beperkt.Als u een mooi statisch effect hebt gecreëerd met de vormen en die als scène wilt opnemen, kunt u met deze optie de offset naar de programmeur sturen en de vorm verwijderen. Vervolgens kunt u opslaan als scène of chase.

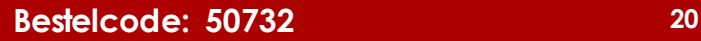

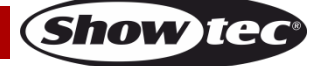

#### **Creator 2048**

#### <span id="page-21-0"></span>**4.3 Afgespeelde vorm bewerken**

Met optie <B> (Vorm bewerken) in het menu Shape (Vorm) kunt u een afgespeelde vorm bewerken. Alleen de geselecteerde vorm kan worden bewerkt. De vormen in een scène kunnen hier niet worden bewerkt.

- 01) Druk in het startmenu op <Shape> (Vorm).
- 02) Druk op <B> (Vorm bewerken).
- 03) Op het scherm worden de vormen die u kunt bewerken getoond.
- 04) Druk op een softkey om een vorm te selecteren.
- 05) U kunt nu sluiten en de parameters van de vorm bewerken.

#### <span id="page-21-1"></span>**4.4 Vorm verwijderen van fixtures**

Vormen kunnen worden verwijderd van fixtures.

- 01) Druk in het startmenu op <Shape> (Vorm).
- 02) Selecteer de fixtures waarvan u de vorm wilt verwijderen en selecteer vervolgens een vorm in Vorm bewerken.
- 03) Druk op <D> (Verwijder vorm van fixture) om de vorm te verwijderen.

#### <span id="page-21-2"></span>**4.5 Vorm verwijderen**

- 01) Druk in het startmenu op <Shape> (Vorm).
- 02) Druk op <Delete>.
- 03) Druk op een softkey om een vorm te selecteren.
- 04) Druk op <Enter> om te verwijderen.

#### <span id="page-21-3"></span>**4.6 Relatieve vormen en absolute vormen**

Sommige vormen werken met de huidige instellingen van een fixture; een cirkelvorm zal bijvoorbeeld gecentreerd zijn rond de huidige pan- en tilt-positie van de fixture. Dit noemen we een **relatieve** vorm. Als u de pan en tilt van de fixture wijzigt, wordt de hele vorm verplaatst.

● Alle positiegebaseerde vormen (pan/tilt) en alle vormen met 'User' of 'Usr' in de naam zijn relatieve vormen.

Andere vormen werken altijd aan de hand van een vaste waarde; een regenboog is bijvoorbeeld gecentreerd op het middelpunt van het kenmerk kleurenmix, zodat het volledige kleurenscala wordt verkregen. Dit noemen we een **absolute** vorm. De huidige instellingen van de fixture worden overschreven door de vorm.

● Niet-positiegebaseerde vormen (kleur, gobo, focus, dimmer, diafragma) zijn meestal absolute vormen, tenzij ze 'User' of 'Usr' in de naam hebben. Bijvoorbeeld: 'Magenta Even' is een absolute vorm die is gecentreerd op 50% magenta, maar 'Magenta Even Usr' is een relatieve vorm die verandert op basis van de huidige magentawaarde van de fixture.

Als u een scène afspeelt die een vorm bevat, stopt de vorm zodra u de scène uitschakelt.

#### <span id="page-21-4"></span>**4.7 Playback-parameters**

Met deze optie kunt u parameters instellen voor een vorm die is opgeslagen in een playback of scène. Bij de fade-in van een scène kunt u bepalen of de vorm direct begint op volledige grootte en snelheid (statisch), of dat de grootte en snelheid ook met een fade-in beginnen (getimed).

- 01) Druk in het menu Shape (Vorm) op <E> (Playback-parameters). Druk vervolgens op <Playback> voor de playback waarvoor u de parameters wilt instellen.
- 02) Druk op <A> om de grootte op Static (Statisch) of Timed (Getimed) in te stellen.
- 03) Druk op <A> om de snelheid op Static (Statisch) of Timed (Getimed) in te stellen.
- 04) Met <C> kunt u de offset verwijderen die wordt veroorzaakt door een vorm die is gestopt.

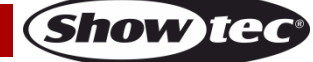

## <span id="page-22-0"></span>**5 Scènes**

De controller bevat vele functies voor het creëren van een gecompliceerd lichteffect. De basis daarvan is een scène, waarin u de 'look' die u hebt gemaakt met uw licht kunt opslaan. Er zijn 15 scèneknoppen op 10 pagina's. U kunt maximaal 150 scènes en chases opslaan.

#### <span id="page-22-1"></span>**5.1 Scènes maken**

Dit paneel heeft een speciale interne scène genaamd de 'programmeur'. Wanneer u een kenmerk van een fixture wijzigt, worden de wijzigingen in de programmeur opgeslagen. Bij het opnemen van een scène wordt de inhoud van de programmeur opgeslagen in een scène. Geen andere paneeloutput wordt opgeslagen.

Dit paneel heeft twee programmeerstanden, de standaardstand 'Record by Fixture' (Opnemen per fixture) en 'Record by Channel' (Opnemen per kanaal). U kunt de stand wijzigen door op <B> te drukken wanneer u een scène opslaat. De verschillen tussen de twee standen zijn als volgt:

- **Opnemen per fixture** Wanneer u een kenmerk van een fixture wijzigt, worden alle andere kenmerken van de fixture ook in de programmeur gezet. U krijgt dus exact dezelfde resultaten wanneer u de scène oproept, maar u kunt geen scènes met dezelfde fixtures combineren, omdat de nieuwe scène de oude altijd overschrijft.
- **Opnemen per kanaal** Alleen het kenmerk dat u wijzigt wordt in de programmeur gezet. Dit betekent dat u scènes kunt opslaan die alleen positie-informatie bevatten, en die vervolgens kunt oproepen samen met andere scènes voor kleuren, gobo's enzovoort. Dit biedt veel meer flexibiliteit maar kost meer tijd om te programmeren, omdat u meerdere scènes nodig hebt voor hetzelfde resultaat. Ook loopt u het risico van fouten als u niet goed oplet wat u doet. (Op andere mengpanelen heet dit de Tracking-stand).

Als u op **<Clear>** (Wissen) drukt, worden alle fixtures uit de programmeur gewist. Leer uzelf aan om op op <Clear> te drukken voordat u een scène gaat programmeren, om te voorkomen dat u fixtures opneemt die u helemaal niet wilt opnemen. Vergeet ook niet op op <Clear> te drukken wanneer u klaar bent met programmeren, want de functies in de programmeur overschrijven playbacks.

Het inschakelen van een scène betekent niet dat de waarden ervan in de programmeur gezet worden (de functie Include (Toevoegen) doet dit wel). De functie Locate Fixture (Fixture zoeken) zet ook geen waarden in de programmeur.

- 01) Druk op <Clear> (Wissen) om de programmeur te wissen. Hiermee zorgt u ervoor dat u met een schone lei begint.
- 02) Creëer een effect met de fixtures. U kunt ook vormen in een scène opnemen. Onthoud dat alleen de fixtures die u hebt gewijzigd worden opgenomen in de scène.
- 03) Druk op <Scene>.
- 04) Lege scènes knipperen.
- 05) Druk op de Playback-knop van een knipperende playback om daar op te slaan. (Als u een andere pagina wilt gebruiken, moet u die eerst selecteren).
- 06) Druk op <Clear> (Wissen) om de programmeur te wissen. Herhaal stappen 2-5 om meer scènes te programmeren.

Informatie over scènes:

- U kunt de hele output van het paneel (niet alleen de inhoud van de programmeur) opnemen door op <B> (Podium opnemen) te drukken. Wanneer de stand Podium opnemen actief is, wordt deze gemarkeerd. Normaal gesproken zult u deze optie niet gebruiken.
- In de vakken boven elke Playback-schuifregelaar/-knop kunt u de naam van de scène opschrijven een basale maar vertrouwde manier met een markeerstift en een stuk tape. Op die manier kunt u snel zien welke scène wat bevat.

#### <span id="page-22-2"></span>**5.2 Vormen gebruiken in scènes**

Zoals u zou verwachten worden ingestelde vormen opgeslagen als deel van de scène. Als de basiswaarde van de vorm (zoals de centrale pan-/tilt-positie voor een cirkel) zich niet de de programmeur bevindt en de vorm is van het type 'User', dan bevat de scène een 'relatieve' vorm. Wanneer u de scène oproept, wordt de vorm gebaseerd op de huidige positie van de fixture. Hiermee kunt u vele verschillende effecten creëren, door meerdere scènes tegelijk te gebruiken – een voor de vorm en een voor de basispositie. U kunt zowel 'Opnemen per kanaal' gebruiken en de positie niet instellen, of de functie 'Off' (Uit) om hetzelfde resultaat te behalen

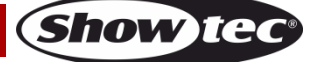

#### <span id="page-23-0"></span>**5.3 HTP- en LTP-kanalen**

De Showtec Creator 2048 kan op twee manieren omgaan met kanalen:

- Dimmer- of intensiteitskanalen werken op basis van het principe 'hoogste krijgt prioriteit' ('Highest Takes Precedence', HTP). Als een HTP-kanaal wordt ingeschakeld op verschillende niveaus in verschillende scènes, wordt het hoogste niveau gebruikt voor de output. Wanneer u een scène uitfadet, faden de HTP-kanalen ook uit.
- Bewegende lichtkanalen werken op basis van het principe 'laatste krijgt prioriteit' ('Latest Takes Precedence', LTP). De laatste wijziging krijgt prioriteit over alle andere waarden, dus de meest recente scène die u inschakelt is de scène die wordt getoond. Wanneer u een scène uitfadet, faden de LTP-kanalen normaal gesproken niet mee uit. Dit is overigens wel mogelijk, behalve voor kanalen die zijn ingesteld op directe stand. De maximale waarden w orden ingesteld op het moment dat de fade-in voor de scène begint, en behouden totdat andere waarden worden ingesteld. (U kunt deze waarden instellen in de Gebruikersinstellingen.

Het paneel haalt de informatie over welke kanalen van een fixture HTP-kanalen of LTP-kanalen zijn uit het personality-bestand van de fixture. Normaal gesproken zijn alleen dimmerkenmerken HTP en zijn alle andere LTP. Als een fixture geen kanaal heeft voor intensiteitsbesturing, wordt het gobo-kanaal gedefinieerd als HTP om ervoor te zorgen dat de fixture uit gaat wanneer een scène wordt uitgeschakeld.

#### <span id="page-23-1"></span>**5.4 Scène afspelen**

Om een scène af te spelen schuift u de Playback-schuifregelaar omhoog of drukt u op de Playbackknop. (Zorg dat er zich geen waarden in de programmeur bevinden. Dit doet u door op de knop <Clear> (Wissen) te drukken. Waarden in de programmeur overschrijven de waarden van de playback.)

- U kunt meerdere scènes tegelijk inschakelen.
- Alle HTP (intensiteit) van de scènes faden in en uit wanneer de schuifregelaar omhoog of omlaag wordt geschoven. De LTP-kanalen (beweging) beginnen zodra de schuifregelaar niet meer op nul staat. (De LTP-kanalen werken op dezelfde manier wanneer de scènes in Stand 1 of Stand 2 worden afgespeeld, tenzij de kanalen zonder fadefunctie zijn ingesteld in de fixturebibliotheek.)
- Om de flitsfunctie van een scène te gebruiken wanneer de andere scènes zijn gestopt, gebruikt u de wisselknop. Druk op <Swop> (Wisselen). Het indicatielampje gaat branden en u kunt scènes nu flitsen.

#### <span id="page-23-2"></span>**5.5 Scène bewerken**

U kunt elk onderdeel van een opgeslagen scène bewerken:

- 01) Druk op <Clear> (Wissen) om de programmeur te wissen.
- 02) Schakel de scène die u wilt bewerken in zodat u ziet wat u doet. Schakel alle andere scènes uit om verwarring te voorkomen.
- 03) Selecteer de fixtures die u wilt wijzigen en breng uw wijzigingen aan.
- 04) Druk op de knop <Scene>.
- 05) Druk op de knop <Playback> van de scène die u bewerkt.
- 06) Op het paneel wordt aangegeven of de scène al aanwezig is in playback.
- 07) Druk op <A> (Scène samenvoegen) om de bestaande scène aan te passen. Ongewijzigde informatie blijft hetzelfde.
- Als u in de stand 'Opnemen per fixture' werkt, worden de huidige instellingen van alle kenmerken van de fixtures die u hebt gewijzigd opgeslagen in de scène. Als u alleen bepaalde kenmerken wilt opslaan, moet u de stand 'Opnemen per kanaal' gebruiken.
- U kunt de scène compleet overschrijven met <B> (Scène vervangen). Hiermee wordt de playback gewist en de inhoud van de programmeur opgeslagen als nieuwe scène.
- <span id="page-23-3"></span>● Als de scène vormen bevat en u hebt nieuwe vormen geselecteerd, worden de oorspronkelijke vormen in de scène overschreven (na een waarschuwing). Om dit te voorkomen kunt u de functie Include (Toevoegen) gebruiken voor de oorspronkelijke scène om de vormen in de programmeur te laden (zie het volgende gedeelte). Zorg dat de Playback-schuifregelaar voor de scène op nul staat (de vorm is niet actief) wanneer u de scène toevoegt.

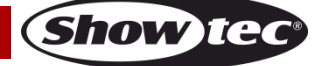

#### **5.6 Functie Include**

Met de functie Include (Toevoegen) kunt u geselecteerde delen van een scène in de programmeur laden. (Normaal gesproken worden alleen handmatige wijzigingen in fixtures in de programmeur gezet.) Vervolgens kunt u die delen gebruiken om een nieuwe scène te maken. Dit is met name handig als u een scène wilt maken die lijkt op een scène die u al hebt.

- Druk op <Copy/Include> (Kopiëren/Toevoegen).
- Druk op de knop <Playback> voor de gewenste scène en druk op <Enter> om de data toe te voegen.

#### <span id="page-24-0"></span>**5.7 Knop 'Off'**

Met de knop Off (Uit) kunt u een kenmerk dat is opgeslagen in een scène verwijderen alsof u het nooit hebt opgenomen.

Bijvoorbeeld: u hebt een scène hebt opgenomen met scans op een bepaalde positie die zijn ingesteld op de kleur. Als u later besluit dat u de opgenomen kleur groen toch niet in de scène wilt gebruiken maar de vorige kleurinstelling van de scans, gebruikt u de functie Off om de kleur in de scène uit te schakelen. U kunt de functie Off ook gebruiken om hele fixtures uit een scène te verwijderen. Op de knop Off drukken heeft niet dezelfde functie als het opnemen van een kenmerk met waarde nul. Het lijkt helemaal niet op het opnemen van een kenmerk.

- 01) Schakel de scène in die u wilt bewerken zodat u ziet wat u doet.
- 02) Selecteer de fixtures die u wilt wijzigen.
- 03) Druk op <OFF> (een van de blauwe knoppen) om het menu Off te openen.
- 04) Druk op <B> (Geselecteerde fixtures UIT) om alle kenmerken van de geselecteerde fixtures uit te schakelen.
- 05) Om geselecteerde kenmerken uit te schakelen, drukt u op de betreffende knop en vervolgens op <C> en <D> om de kenmerken uit te schakelen. (Op het scherm wordt aangegeven welk kenmerk wordt uitgeschakeld door welke knop.)
- 06) Druk op <Scene>.
- 07) Druk op de knop <Playback> van de scène die u bewerkt om de wijzigingen op te slaan. Ongewijzigde informatie blijft hetzelfde.
- Op het scherm wordt aangegeven welke kenmerken zijn uitgeschakeld. (De podiumoutput verandert niet, omdat de outputwaarden de laatste instelling behouden.)
- Kenmerken of fixtures die op 'Off' staan kunnen weer worden ingeschakeld door ze op de gebruikelijke manier te selecteren en ze te wijzigen met de draaiknoppen.
- U kunt deze functie ook gebruiken om fixtures of kenmerken in een palet uit te schakelen. U gebruikt de bovenstaande procedure, maar in plaats van dat u een scène bewerkt en opneemt, doet u dat voor een palet.

#### <span id="page-24-1"></span>**5.8 Scène kopiëren**

- 01) Druk op <Copy/Include> (Kopiëren/Toevoegen).
- 02) Druk op een <Playback>-knop waaronder een scène is opgeslagen.
- 03) Druk op een lege <Playback>-knop om te kopiëren.

#### <span id="page-24-2"></span>**5.9 Scène verwijderen**

Volg de onderstaande stappen om een scène te verwijderen.

- 01) Druk op <Delete>.
- 02) Druk op de gewenste <Playback>-knop.
- 03) Druk nogmaals op de <Playback>-knop om te verwijderen.

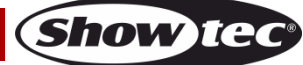

### **Creator 2048**

#### <span id="page-25-0"></span>**5.10 Timing**

U kunt de timing voor een fade-in en fade-out voor elke scène apart instellen. De fades hebben alleen gevolgen voor de HTP-kanalen (intensiteit). Er is een aparte LTP-timer waarmee u bewegingen kunt timen. LTP-kanalen die tijdens het patchen zijn ingesteld op de directe stand negeren de LTP-fadetijden.

- 01) Druk op <Time/Mode> (Tijd/Stand).
- 02) Druk op de Playback-knop van de playback waarvoor u de timing wilt instellen.
- 03) Het menu bestaat uit twee pagina's. Druk op <Up> of <Down> om te bladeren. Selecteer de gewenste optie en pas de data aan met draaiknop V.
- 04) Druk tweemaal op <Enter> om op te slaan en af te sluiten, of druk tweemaal op <Exit> (Afsluiten) om af te sluiten zonder op te slaan.

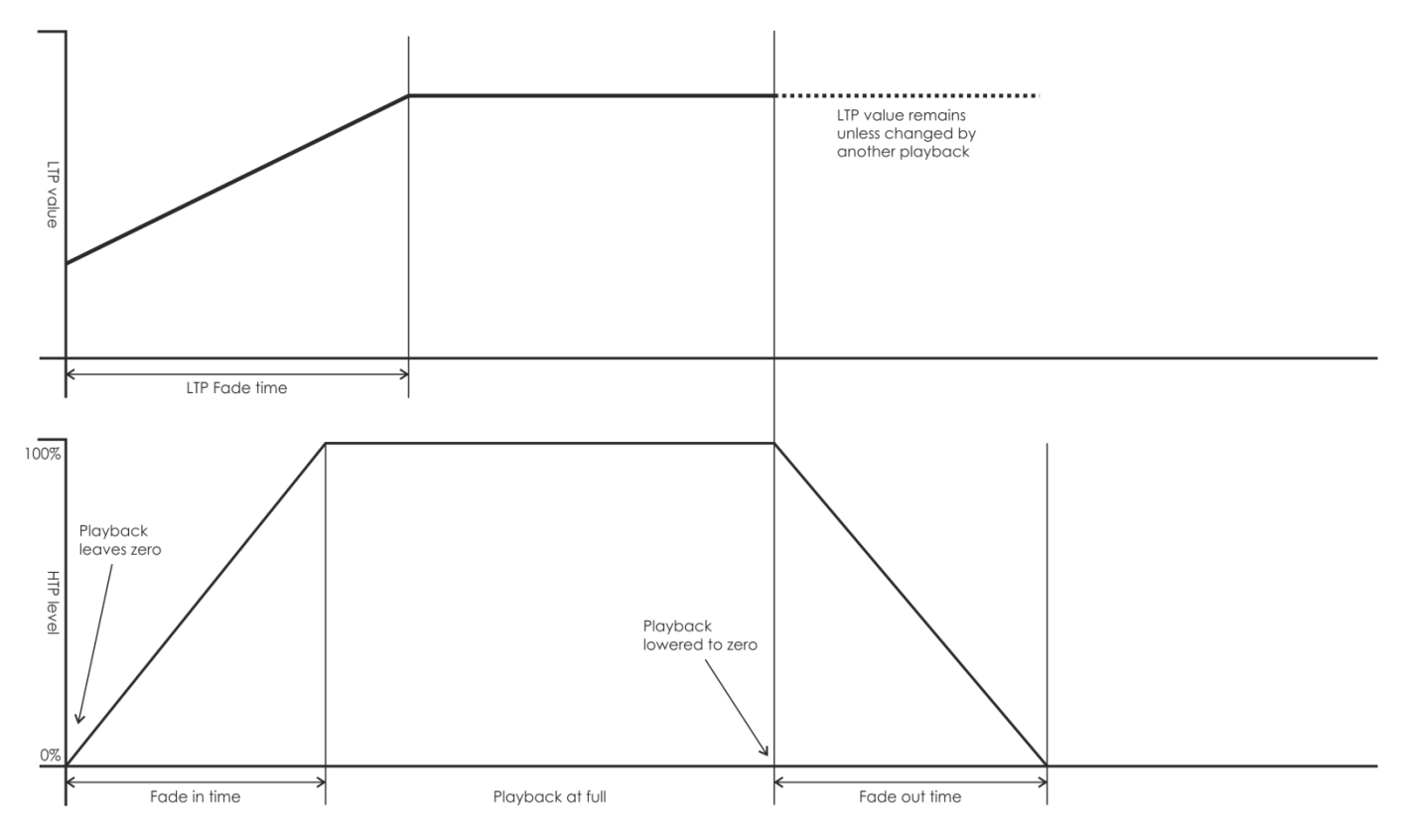

Het effect van de tijden wordt weergegeven in de grafiek hierboven.

De timing die u instelt wordt beïnvloed door de scènestand:

- **Mode 0** Timinggegevens worden niet gebruikt. De HTP-kanalen faden met de Playbackschuifregelaars, tussen 0-100%.
- **Mode 1** De kanalen faden volgens de HTP- en LTP-fadetijden (behalve LTP-kanalen in directe stand). Als u timing instelt voor een scène met stand 0, wordt die automatisch gewijzigd in stand 1. Als de HTP-timing nul is, faden de HTP-niveaus met de schuifregelaar.
- **Mode 2** HTP-kanalen faden volgens de ingestelde HTP-timing of met de schuifregelaar als de tijd is ingesteld op nul. LTP-kanalen worden bestuurd door de positie van de schuifregelaar (behalve kanalen in de directe stand). De initiële data van een LTP-kanaal zijn de data voordat de schuifregelaar omhoog wordt geschoven. Zet de LTP-fadetijd op nul in deze stand.
- **Mode 3** HTP-kanalen faden volgens de ingestelde HTP-timing of met de schuifregelaar als de tijd is ingesteld op nul. LTP-kanalen worden bestuurd door de positie van de schuifregelaar (behalve kanalen in de directe stand). De initiële data van een LTP-kanaal zijn nul. Zet de LTP-fadetijd op nul in deze stand.

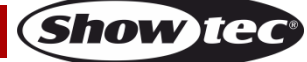

#### <span id="page-26-0"></span>**5.11 Overlap**

Met deze functie kunt u de fixtures in een scène na elkaar afspelen in plaats van tegelijk. In de menu's 'Save a Scene' (Scène opslaan) of 'Time Editing' (Tijd bewerken) kunt u overlappen inschakelen. Zodra overlappen is ingeschakeld voor een scène in stand 2, wordt het overlapeffect afgespeeld wanneer u de schuifregelaar omhoog schuift. Als de scène een timing voor de fade bevat, wordt het overlapeffect afgespeeld naarmate de LTP-fadetijd verstrijkt.

In het menu Timing vindt u de volgende opties:

**Quick Group** (Snel groeperen) - Hiermee kunt u snel een groep samenstellen. Fixtures in dezelfde groep gedragen zich hetzelfde.

**Advanced Group** (Geavanceerde groep) - Soms moeten meerdere fixtures als groep fungeren. In zo'n geval kunnen we de functie Group (Groep) gebruiken.

- 01) Druk op <E> (Groep) om het menu Group te openen.
- 02) In dit menu vindt u de volgende opties:
	- **Number of groups** (Aantal groepen): Stel het aantal groepen in dat u nodig hebt.
	- **Group Number** (Groepsnummer): De fixtureknoppen van het groepsnummer gaan branden, de andere blijven uit.Om een fixture toe te voegen aan het groepsnummer drukt u de fixtureknop zodat deze gaat branden.
	- **Auto group** (Automatisch groeperen): De fixtures worden automatisch opeenvolgend gegroepeerd.
	- **Increase group** (Groep uitbreiden): Het aantal fixtures neemt met 1 toe.
	- **Reset**: Hiermee wordt het groepsnummer teruggezet naar het fixturenummer en wordt opnieuw automatisch gegroepeerd.

#### <span id="page-26-1"></span>**5.12 Priority**

Met de opties voor Priority (Prioriteit) kunt u instellen hoe de playbacks worden afgespeeld. De opties zijn Lowest (Laagste), Low (Laag), Normal (Normaal), High (Hoog) en Highest (Hoogste). De standaardprioriteit van een nieuwe playback is Normaal. Deze functie is handig als u een playback afspeelt met een fixture en vervolgens een nieuwe playback wilt afspelen met dezelfde of een hogere prioriteit. In zo'n geval krijgt de nieuwe playback prioriteit over de oude. Als de nieuwe playback een lagere prioriteit heeft, blijft de eerder gekozen playback actief.

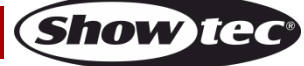

# <span id="page-27-0"></span>**6 Chase**

In het paneel kunt u chases maken met maximaal 600 stappen.

#### <span id="page-27-1"></span>**6.1 Chase programmeren**

Om een chase te programmeren moet u de verlichting instellen voor elke stap van de chase en die vervolgens opslaan. De inhoud van de programmeur wordt opgenomen als een stap.

U kunt de fixtures en dimmers handmatig voor elke stap instellen, of u kunt op de knop Include (Toevoegen) drukken om de informatie te laden van scènes die u al hebt opgenomen.

U kunt een bestaande scène niet als stap in een chase gebruiken door deze in te schakelen. U moet de knop Include gebruiken om de scène in de programmeur te laden.

- 01) Druk op <Chase>.
- 02) Druk op de Playback-knop van de playback waarin u de chase wilt opslaan.
- 03) Stel de verlichting in voor de eerste stap, handmatig of door op de knop Include voor bestaande scènes te drukken.
- 04) Druk op de Playback-knop van de playback of druk op Enter om de inhoud van de programmeur op te slaan als stap 1 van de chase.
- 05) Druk op <Clear> (Wissen) en herhaal vanaf stap 3.
- 06) Zodra u klaar bent drukt u op <Chase> of op <Exit> om af te sluiten.
- Druk op <Clear> wanneer u klaar bent met het opslaan van de chase. Als u dat niet doet, overschrijft de programmeur de chase wanneer u die probeert af te spelen.
- De huidige stap wordt getoond op de opdrachtregel.
- U kunt vormen in een chase opnemen. Als dezelfde vorm in opeenvolgende stappen wordt opgeslagen, wordt de vorm volgens de stappen afgespeeld. Zo niet, dan stopt de vorm aan het einde van de stap. (Het paneel beschouwt de vorm als hetzelfde als u niet op <Clear> hebt gedrukt na de vorige stap en de snelheid, omvang en spreiding van de vorm niet hebt gewijzigd ten opzichte van de vorige stap; of als u de vorm hebt toegevoegd uit de vorige stap met de functie Include en geen wijzigingen hebt aangebracht.)
- Een chase kan maximaal 600 stappen bevatten.

#### <span id="page-27-2"></span>**6.2 Chase afspelen**

Schuif een Playback-schuifregelaar omhoog of druk op een Playback-knop. De geselecteerde chase wordt afgespeeld.

- U kunt twee of meer chases tegelijk afspelen.
- Alle HTP-kanalen (helderheid) van de chases worden bestuurd door de schuifregelaars. De LTPkanalen (beweging) voeren de chase uit volgens de fadetijd.
- Druk op <Swop> (Wisselen). Het indicatielampje gaat branden en kunt nu een specifieke chase besturen terwijl de andere stoppen met afspelen.

#### <span id="page-27-3"></span>**6.3 Chase koppelen aan de besturingselementen**

Wanneer u een chase afspeelt worden de playback-besturingselementen automatisch gekoppeld aan chases.

● Druk op <Connect> (Verbinden) en vervolgens op de gewenste <Playback>-knop van een chase om een besturingselement te koppelen aan een chase.

#### <span id="page-27-4"></span>**6.4 Snelheid, crossfade en richting instellen**

Tijdens het afspelen van een chase kunt u met de draaiknoppen de snelheid en fadetijd aanpassen.

- **Speed** (Snelheid): De interval tussen twee stappen. De hier ingestelde tijd is de standaardtijd.Als voor sommige stappen een afwijkende tijd is ingesteld wordt die tijd aangehouden tijdens het afspelen.
- **Crossfade**: Binnen het interval tussen twee stappen, de verhouding van Wait Time (Wachttijd) tot Fade Time (Fadetijd). De drie dataelementen op het scherm zijn de fade-ingradiënt, de fadeoutgradiënt en de LTP-gradiënt.FF betekent dat de totale tijd bestaat uit gradiënttijd en de wachttijd nul is. Een waarde van 70 houdt in dat 70% van de totale tijd gradiënttijd is en de rest wachttijd.

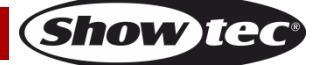

- **Wait Time** (Wachttijd):Bijvoorbeeld: een fixture gaat bewegen van punt A naar punt B. Als de wachttijd is ingesteld op 3 seconden, stopt de fixture 3 seconden lang op punt A en begint dan met bewegen.
- **Fade Time** (Fadetijd):Bijvoorbeeld: een fixture gaat bewegen van punt A naar punt B. Als de fadetijd is ingesteld op 3 seconden, duurt de beweging van de fixture van punt A naar punt B 3 seconden.

Zodra de chase is opgeslagen wordt deze voortaan afgespeeld op deze snelheid:

- 01) Draai aan draaiknop A om de snelheid aan te passen.
- 02) Selecteer [Chase Parameters] (Chase-parameters) in het initiële menu.
- 03) Druk op <A> (Snelheid opslaan).
- Als u tijdens het afspelen van een chase aan de draaiknoppen draait om iets handmatig aan te passen, bijvoorbeeld de positie van sommige fixtures, kunt u de besturingsstand van de draaiknoppen wijzigen door op <Connect> + <B> (Snelheid/Crossfade) te drukken.
- Om de snelheid van de chase in te stellen op de snelheid ten tijde van het bewerken drukt u op <Connect> + <A> (Wissen tijdelijke tijd).
- De richting van de chase bestuurt u met <Go+> en <Go->. U kunt de richting van een chase als volgt opslaan: Druk op B (Chase-parameters) + <B > (Richting opslaan).

#### <span id="page-28-0"></span>**6.5 Chase-stappen handmatig besturen**

Druk op <Stop>. U kunt de chase nu handmatig besturen. Als voor de chase de optie Link is ingesteld op 'Off' wordt deze automatisch ingesteld op handmatige besturing. Zie hieronder voor meer informatie over 'Link'.

Druk op <Go+> of <Go-> om de chase opnieuw te starten.

#### <span id="page-28-1"></span>**6.6 Stap toevoegen**

Het toevoegen van een stap werkt hetzelfde als het bewerken van een chase-stap. Druk op <Chase> en vervolgens op de <Playback>-knop van een chase, en voer dezelfde stappen uit als voor het opnemen van een nieuwe stap. De nieuwe stap wordt opgenomen als de laatste stap van de chase.

#### <span id="page-28-2"></span>**6.7 Chase uitvouwen om te bewerken**

De Showtec Creator 2048 is voorzien van een krachtige bewerkingsfunctie voor chases. Druk op <Unfold> (Uitvouwen) om de stappen van een chase uit te vouwen naar Playback -knoppen. Elke stap functioneert nu als een scène die apart kan worden afgespeeld en bewerkt.

- 01) Druk op <Unfold> en vervolgens op de gewenste <Playback>-knop te bewerken.
- 02) De eerste 15 stappen van de chase worden gekoppeld aan <Playback>-knoppen 1-15.
- 03) Schuif een Playback-schuifregelaar omhoog of druk op een Playback-knop om output van de stapdata weer te geven.
- 04) De opties van het menu Unfold worden hieronder beschreven.
- 05) Druk nogmaals op <Unfold> om de stand af te sluiten.
- Een stap bewerken: Druk op <Clear> (Wissen) om de programmeur te wissen. Schuif de schuifregelaar omhoog of druk op de knop om de stap te wijzigen. Druk op <C> (Stap opslaan) en druk op een van de <Playback>-knoppen 1-15. U kunt ook Merge (Samenvoegen), Overwrite (Overschrijven) of Insert (Invoegen) selecteren.
- Om de staptijd aan te passen selecteert u [Edit Time] (Tijd bewerken), drukt u op de <Playback> knop en past u de tijd aan.
- Als u een nieuwe stap wilt invoegen, moet u eerst de effecten van die stap instellen. Druk op <C> (Stap opslaan) en op de <Playback>-knop waaraan u de stap wilt toewijzen. Druk op <D> (Stap invoegen). De nieuwe stap wordt ingevoegd en de volgende stappen schuiven een plaats op.
- Om een stap te verwijderen drukt u op <Delete> en vervolgens op de gewenste <Playback>-knop. Druk op <Enter> om te bevestigen.
- Om een stap te kopiëren drukt u eerst op <Clear> om de programmeur te wissen. Druk vervolgens op de <Playback>-knop waarvan u de data naar de programmeur wilt sturen en sla op.
- Als een chase meer dan 15 stappen bevat, gebruikt u <Up> en <Down> om van pagina na pagina te bladeren.

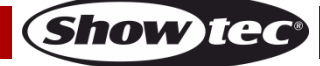

U kunt een vorm toevoegen aan een chase door te drukken op <Shape Generator> (Vormengenerator).

#### <span id="page-29-0"></span>**6.8 Chase verwijderen**

Het verwijderen van een chase werkt hetzelfde als het verwijderen van een scène. Druk op <Delete> (Verwijderen) en vervolgens tweemaal op de gewenste Playback-knop.

#### <span id="page-29-1"></span>**6.9 Standaardtijd van een chase instellen**

U stelt de standaardtijd voor een chase als volgt in:

- 01) Druk op <Time/Mode> (Tijd/Stand) en vervolgens op een <Playback>-knop voor een chase.
- 02) Druk op <Up> of <Down> om door de pagina's te bladeren. Druk op <A>-<E> om een optie te selecteren. Wijzig de waarde met <Wheel Value> (Draaiknopwaarde).
- 03) Op pagina 2 van het menu Time staat een optie genaamd 'Link'. Als 'Link' op ON (Aan) staat, wordt de chase automatisch stap voor stap afgespeeld. Als 'Link' op OFF (Uit) staat, moet u op <Go+> of <Go-> drukken om de stappen een voor een af te spelen.
- 04) Druk tweemaal op <Enter> om op te slaan en af te sluiten, of druk tweemaal op <Exit> (Afsluiten) om af te sluiten zonder op te slaan.

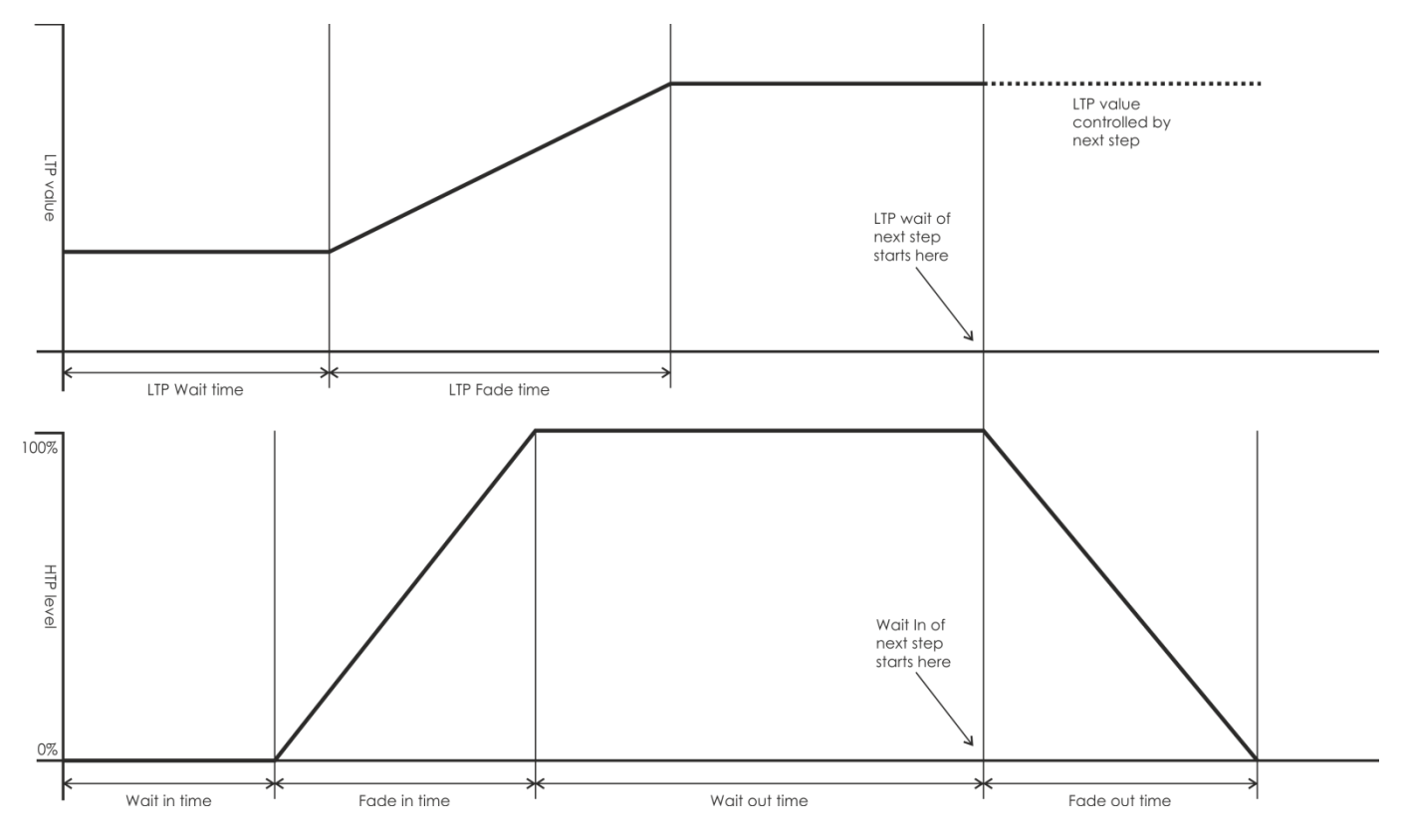

De opties voor tijd zijn (zie de afbeelding op de vorige pagina):

[Wait Fade In] (Wachttijd fade-in) – De wachttijd voor de fade-in van een HTP-kanaal.

[Wait Fade Out] (Wachttijd fade-out) – The wachttijd na de fade-out van een HTP-kanaal.

[Fade In] – De duur van de fade-in van een HTP-kanaal.

[Fade Out] – De duur van de fade-out van een HTP-kanaal.

[LTP Slope] (LTP-gradiënt) – De fadetijd van een LTP-kanaal.

[LTP Wait] (Wachttijd LTP) – De wachttijd voor het faden van een LTP-kanaal.

[Slope] (Gradiënt) – De fadetijd van een LTP-kanaal.

[Connect] (Verbinden) – Als de verbinding wordt verbroken, wordt de afgespeelde scène bij deze stap gepauzeerd totdat u <Go+> of <Go-> drukt.

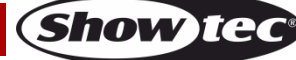

#### <span id="page-30-0"></span>**6.10 Aparte tijd voor een stap instellen**

De duur van een fade-in en fade-out kan voor elke stap afzonderlijk worden ingesteld. Een chase-stap met een afwijkende tijd noemen we een complexe stap; als de stap de standaardtijd gebruikt, noemen we deze een simpele stap. Via de knop <Unfold> kunt u eenvoudig voor elke stap de tijd instellen.

- 01) Druk op <Unfold> en vervolgens op de Playback-knop van de chase.
- 02) Druk op <Time/Mode> (Tijd/Stand) en vervolgens op de Playback-knop van de stap.
- 03) Druk op <Up> of <Down> om door de pagina's te bladeren. Druk op <A>-<E> om een optie te selecteren. Wijzig de waarde met <Wheel Value> (Draaiknopwaarde).
- 04) Druk tweemaal op <Enter> om op te slaan en af te sluiten.
- ledere wijziging maakt van een stap een complexe stap.
- Om van een complexe stap weer een simpele stap te maken, drukt u op de knop <Fixture Menu> in het tijdbewerkingsmenu om dit te wijzigen.

#### <span id="page-30-1"></span>**6.11 Geavanceerde opties**

Elke chase heeft een aantal opties die bepalen hoe de chase wordt afgespeeld. Druk op <Chase Parameters>. U moet eerst een chase hebben 'verbonden'. De opties zijn:

- [Save Speed] (Snelheid opslaan) Hiermee slaat u de huidige snelheid van de chase op (die u hebt ingesteld met draaiknop A/B).
- [Save Direction] (Richting opslaan) Hiermee slaat u de richting van de chase op met <Go+> en <Go->.
- [Loop Playback/Bounce/Stop on final step] (Playback herhalen/Heen en weer/Stoppen na laatste stap) - Hiermee laat u de chase stoppen na de laatste stap. Als de laatste stap een black -out is lijkt het alsof de chase zichzelf uitschakelt. Door op Go te drukken kunt u de chase opnieuw afspelen.
- [Skip Time Options] (Tijdopties overslaan) Hiermee kunt u de eerste wachttijd en/of fadetijd van een chase overslaan. Dit zult u vaak willen doen omdat de chase dan start zodra u de schuifregelaar beweegt. (Druk op de knoppen om de opties te bladeren):
	- Skip first wait time (De wachttijd wordt overgeslagen wanneer u de chase de eerste keer inschakelt).
	- Skip first all time (Alle tijden worden overgeslagen wanneer u de chase de eerste keer inschakelt).
	- Wait and Fade for all steps (Alle tijden worden aangehouden wanneer u de chase inschakelt).
- [Sound] (Geluid) Chase activeren met geluid. Stel Link in op OFF (Uit).

#### <span id="page-30-2"></span>**6.12 Overlap**

De overlapfunctie is een zeer krachtige. Met deze functie kunt u de fixtures in een scène na elkaar afspelen in plaats van tegelijk. In het menu Time Editing (Tijd bewerken) kunt u overlappen in- of uitschakelen. Als de overlapfunctie is ingeschakeld, wordt het overlapeffect afgespeeld met het verstrijken van de LTP-fadetijd.

In het menu Timing vindt u de volgende opties:

**Quick Group** (Snel groeperen) - Hiermee kunt u snel een groep samenstellen. Fixtures in dezelfde groep gedragen zich hetzelfde.

**Advanced Group** (Geavanceerde groep) - Soms moeten meerdere fixtures als groep fungeren. In zo'n geval kunnen we de functie Group (Groep) gebruiken.

- 01) Druk op <E> (Groep) om het menu Group te openen.
- 02) In dit menu vindt u de volgende opties:
	- **Number of groups** (Aantal groepen): Stel het aantal groepen in dat u nodig hebt.
	- **Group Number** (Groepsnummer): De fixtureknoppen van het groepsnummer gaan branden, de andere blijven uit.Om een fixture toe te voegen aan het groepsnummer drukt u de fixtureknop zodat deze gaat branden.
	- **Auto group** (Automatisch groeperen): De fixtures worden automatisch opeenvolgend gegroepeerd.
	- **Increase group** (Groep uitbreiden): Het aantal fixtures neemt met 1 toe.

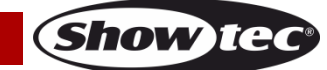

 **Reset:** Hiermee wordt het groepsnummer teruggezet naar het fixturenummer en wordt opnieuw automatisch gegroepeerd.

#### <span id="page-31-0"></span>**6.13 Priority**

Met de opties voor Priority (Prioriteit) kunt u instellen hoe de playbacks worden afgespeeld. De opties zijn Lowest (Laagste), Low (Laag), Normal (Normaal), High (Hoog) en Highest (Hoogste). De standaardprioriteit van een nieuwe playback is Normaal. Deze functie is handig als u een playback afspeelt met een fixture en vervolgens een nieuwe playback wilt afspelen met dezelfde of een hogere prioriteit. In zo'n geval krijgt de nieuwe playback prioriteit over de oude. Als de nieuwe playback een lagere prioriteit heeft, blijft de eerder gekozen playback actief.

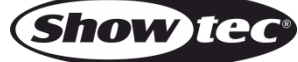

# <span id="page-32-0"></span>**7 CueList**

CueList is een reeks playbacks die is opgeslagen op een Playback-schuifregelaar. Wanneer u een CueList-schuifregelaar beweegt worden alle opgeslagen playbacks geactiveerd. CueLists zijn vooral handig bij lichtshows.

#### <span id="page-32-1"></span>**7.1 CueList opslaan**

- 01) Druk op [CueList].
- 02) Het knipperen van een Playback-knop geeft aan dat er geen opgeslagen playback aanwezig is. Druk op de gewenste knop om de CueList op te slaan.
- 03) Het schermmenu toont het aantal stappen en het nummer van de huidige stap.
- 04) Schuif de schuifregelaars omhoog van de playbacks die u wilt toevoegen. Druk op de huidige Playback-knop om op te slaan.
- 05) Herhaal stap 4.
- 06) Druk op [Exit] (Afsluiten) om af te sluiten.

#### <span id="page-32-2"></span>**7.2 CueList bewerken**

Ga als volat te werk om een CueList te bewerken:

- 01) Druk op [CueList].
- 02) Druk op de gewenste Playback-knop.
- 03) Selecteer de stap die u wilt bewerken met <Up>/<Down>.
- 04) Beweeg de schuifregelaars voor de playbacks die u wilt toevoegen.
- 05) Druk op de huidige Playback-knop om te overschrijven of in te voegen.
- Stap verwijderen: Selecteer een stap, druk op [Delete] (Verwijderen) en druk op [Enter] om te bevestigen.
- Staptijd bewerken: Selecteer een stap en druk op [Time/Mode] (Tijd/Stand) om de staptijd te bewerken.
- Stapdata bekijken: Selecteer een stap en druk op [Copy/Include] (Kopiëren/Toevoegen) om de stapdata toe te voegen.

#### <span id="page-32-3"></span>**7.3 CueList afspelen**

Schuif een schuifregelaar omhoog of druk op een Playback-knop om een CueList af te spelen.

- Een playback kan een CueList afspelen.
- De standaardtijd van een CueList is 0 en Link staat uit OFF (Uit), dus u moet op [GO+] of [GO-] drukken om handmatig af te spelen.

#### <span id="page-32-4"></span>**7.4 CueList verwijderen**

Het verwijderen van een CueList werkt hetzelfde als het verwijderen van een chase:

- 01) Druk op [Delete].
- 02) Druk tweemaal op de CueList-knop.

#### <span id="page-32-5"></span>**7.5 CueList kopiëren**

Ga als volgt te werk om een CueList te kopiëren:

- 01) Druk op [Copy/Include] (Kopiëren/Toevoegen).
- 02) Druk op een CueList-knop met een bestaande CueList.
- 03) Druk op een lege chase-knop om te kopiëren.

#### <span id="page-32-6"></span>**7.6 Standaardtijd instellen**

Ga als volgt te werk om een standaardtijd voor een CueList in te stellen:

- 01) Druk op [Time/Mode] (Tijd/Stand) en vervolgens op de gewenste CueList-knop.
- 02) Druk op <Up>/<Down> om te bladeren en druk op <A>-<E> om een optie te selecteren. Gebruik draaiknop V om de waarden in te stellen.

**(Show Text** 

#### **Creator 2048**

- 03) De Link-optie bevindt zich op pagina 2. Als 'Link' op ON (Aan) staat, worden de chases automatisch stap voor stap afgespeeld. Als 'Link' op OFF (Uit) staat, moet u op [Go+] of [Go-] drukken om de stappen een voor een af te spelen.
- 04) Zodra u alle wijzigingen hebt aangebracht, drukt u tweemaal op <Enter> om op te slaan en af te sluiten.
- Voor een CueList is het voldoende om alleen de LTP-tijd in te stellen.

#### <span id="page-33-0"></span>**7.7 Speciale tijd voor een stap instellen**

Speciale fade-in- en fade-outtijden kunnen per stap worden ingesteld. Een chase-stap met een afwijkende tijd noemen we een complexe stap. Als de stap de standaardtijd gebruikt, noemen we deze een simpele stap.

- 01) Druk op [CueList] en vervolgens op de gewenste CueList-knop.
- 02) Druk op <Up>/<Down> om de gewenste stap te selecteren.
- 03) Druk op [Time/Mode] (Tijd/Stand).
- 04) Druk op <Up>/<Down> om te bladeren en druk op <A>-<E> om een optie te selecteren. Gebruik draaiknop V om de waarden in te stellen.
- 05) De Link-optie bevindt zich op pagina 2. Als 'Link' op ON (Aan) staat, worden de chases automatisch stap voor stap afgespeeld. Als 'Link' op OFF (Uit) staat, moet u op [Go+] of [Go-] drukken om de stappen een voor een af te spelen.
- 06) Druk tweemaal op <Enter> om op te slaan.
- Elke wijziging maakt van een stap automatisch een complexe stap.
- Om van een stap een simpele stap te maken, wijzigt u [Save as complex] (Opslaan als complex) in [Save as simple] (Opslaan als simpel) in het menu Time (Tijd).

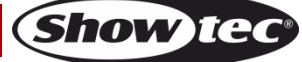

#### <span id="page-34-0"></span>**8 Show Record**

Met Show Record (Show opnemen) kunt u de volgorde van playbacks en de tijd tussen playbacks opnemen. De opgenomen show kunt u later opnieuw afspelen. Deze functie bespaart lichtontwerpers veel tijd!

#### <span id="page-34-1"></span>**8.1 Show opnemen**

- 01) Druk op <Setup> (Instellingen).
- 02) Druk op <E> (Show opnemen)
- 03) Druk op <A> (Showlijst) en selecteer de show die u wilt opnemen.
- 04) Druk op <B> (Show opnemen).
- 05) Druk op <B> (Opnemen) om deze te markeren.
- 06) Speel chases en paletten af.
- 07) Zodra het afspelen is voltooid, drukt u op <B> (Opnemen) om de markering te verwijderen.
- 08) Druk op <Enter> om de show te beëindigen.
- 09) U kunt nu de tijdinstellingen aanpassen. Druk op <C> om de eerste playback als de begintijd in te stellen. Druk op <E> om de oorspronkelijke tijdinstellingen te behouden.
- De duur van de show wordt na de opname getoond.
- Bij opnemen kan de tijdcode van de controller of de tijdcode van een externe MIDI-bron worden gebruikt. U kunt schakelen tussen de tijdcodes met softkey <A> in het opnamemenu. Als u opslaat na het opnemen, behoudt u de oorspronkelijke tijd.

#### <span id="page-34-2"></span>**8.2 Show afspelen**

- 01) Druk op <Setup> (Instellingen).
- 02) Druk op <E> (Show opnemen)
- 03) Druk op <A> (Showlijst) en selecteer de show die u wilt afspelen.
- 04) Druk op <D> (Show afspelen).
- 05) Druk op <B> (Afspelen) om de show te markeren en direct af te spelen.
- Zodra de show is gestart begint de timer op de eerste regel te lopen. De markering van optie B wordt automatisch verwijderd zodra het afspelen van de show klaar is.
- Met opties D en E kunt u het ritme van de show aanpassen.
- Bij het afspelen kan de tijdcode van de controller of de tijdcode van een externe MIDI-bron worden gebruikt. U kunt schakelen tussen de tijdcodes met softkey <A> in het opnamemenu.

#### <span id="page-34-3"></span>**8.3 Show verwijderen**

- 01) Druk op <Setup> (Instellingen).
- 02) Druk op <E> (Show opnemen)
- 03) Druk op <A> (Showlijst) en selecteer de show die u wilt verwijderen.
- 04) Druk op <C> (Show verwijderen) en druk op <Enter> om te verwijderen.
- Als u alle programma's wilt verwijderen gaat u naar het opnamemenu, selecteert u [Clear Show List] (Showlijst wissen) en drukt u op <Enter>.

#### <span id="page-34-4"></span>**8.4 Show opslaan/laden**

- U kunt een showlijst opslaan en laden.
- Showlijst opslaan
- 01) Druk op <Setup> (Instellingen).
- 02) Druk op <E> (Show opnemen) en plaats een USB-drive.
- 03) Druk op <C> (Showlijst opslaan).
- 04) Gebruik draaiknop V om de tekens te wijzigen. Druk op <Up>/<Down> om de cursor te verplaatsen en druk op [Delete] om een teken te verwijderen.
- 05) Druk op <Enter> om op te slaan.
- Showlijst laden
- 01) Druk op <Setup> (Instellingen).

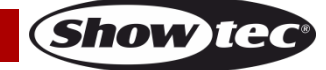

- 02) Druk op <E> (Show opnemen) en plaats een USB-drive.
- 03) Druk op <D> (Showlijst laden).
- 04) Selecteer de gewenst showlijst en druk op <Enter> om die te laden.
- Een afzonderlijke show opslaan
- 01) Druk op <Setup> (Instellingen).
- 02) Druk op <E> (Show opnemen) en plaats een USB-drive.
- 03) Druk op <A> (Showlijst) en selecteer de show die u wilt opslaan.
- 04) Druk op <E> (Show opslaan en laden) en vervolgens op <A> (Show opslaan).
- 05) Gebruik draaiknop V om de tekens te wijzigen. Druk op <Up>/<Down> om de cursor te verplaatsen. Druk op [Delete] om een teken te verwijderen.
- 06) Druk op <Enter> om op te slaan.
- Een afzonderlijke show laden
- 01) Druk op <Setup> (Instellingen).
- 02) Druk op <E> (Show opnemen) en plaats een USB-drive.
- 03) Druk op <A> (Showlijst) en selecteer de show die u wilt laden.
- 04) Druk op <E> (Show opslaan en laden) en vervolgens op <B> (Show laden).
- 05) Selecteer het gewenste bestand.
- 06) Druk op <Enter> om de show te laden.

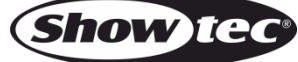

## <span id="page-36-0"></span>**9 Instellingen**

Druk op <Setup> (Instellingen) om het menu Setup te openen. Dit menu bevat de instellingen voor databack-ups, het wissen van data, taalkeuze, bibliotheekbeheer, gebruikersinstellingen en biedt versieinformatie.

#### <span id="page-36-1"></span>**9.1 U-Disk-management**

Databack-ups maken en data lezen.

- Data opslaan: Open het menu Data Saving (Data opslaan). Gebruik draaiknop V om de tekens te wijzigen. Druk op <Up>/<Down> om de cursor te verplaatsen. Druk op [Delete] om een teken te verwijderen. Plaats een USB-drive wanneer u klaar bent. Druk op [Enter] om op te slaan.
- Data lezen: Plaats een USB-drive. Selecteer Read Data (Data lezen). De namen van de databestanden op de USB-drive worden op het scherm getoond. Druk op <Up>/<Down> om een databestand te selecteren. Druk op <A>-<E> om de gewenste optie voor het laden van de data te selecteren.

#### <span id="page-36-2"></span>**9.2 Wissen**

Hiermee kunt u alle data of alleen de playbacks in het paneel wissen.

- Wipe Playback (Playback wissen): Alleen de data in het gedeelte Playback worden gewist.
- Wipe Palette (Palet wissen): Alleen de data in het gedeelte Palette worden gewist.
- Wipe All (Alles wissen): De data van playbacks, paletten en patches worden allemaal gewist.

#### <span id="page-36-3"></span>**9.3 Taalkeuze**

Er zijn 2 beschikbare talen: Chinees en Engels

#### <span id="page-36-4"></span>**9.4 Personality-beheer**

- Personality verwijderen: U kunt maximaal 32 bibliotheken opslaan op het paneel. Als u het maximum hebt bereikt, moet u een oude bibliotheek verwijderen voordat u een nieuwe kunt opslaan.
- 01) Open het menu Delete Library (Bibliotheek verwijderen).
- 02) Druk op <Up>/<Down> om te bladeren.
- 03) Druk op <A>-<E> om te selecteren.
- 04) Druk op [Enter] om te verwijderen.
- Delete all Person. (Alle personality's verwijderen): Alle bibliotheken worden verwijderd.
- Personality updaten
- 01) Plaats een USB-drive. Druk in het menu op <D> om bibliotheken te laden van de USB-drive.
- 02) Selecteer de personality die u wilt toevoegen. Zodra deze is bijgewerkt wordt de regel gemarkeerd.
- Personality's kunnen direct op het paneel worden gemaakt of bewerkt.
- 01) Druk op <Setup> (Instellingen).
- 02) Druk op <D> (Personality-beheer).
- 03) Druk op <E> (Personality bewerken).
- 04) In dit menu kunt u nieuwe personality's maken of bestaande personality's bewerken.
- 05) Gebruik draaiknop B om de tekens te wijzigen. Druk op <Up>/<Down> om de cursor te verplaatsen. Druk op [Delete] om een teken te verwijderen. Druk nadat u een naam hebt gegeven op [Enter] om het menu Channels Number (Kanaalnummers) te openen.
- 06) In het menu Channels Number kunt u het kanaalnummer wijzigen met draaiknop V of met een fixtureknop het kanaalnummer kiezen. Druk op <Enter> om het menu Channel Edit (Kanaal bewerken) te openen.
- 07) Selecteer het kanaal om te bewerken. Na selectie wordt de optie gemarkeerd. Druk op <Attribute> (Kenmerk) om een kenmerk toe te wijzen aan het kanaal. Als het kanaal geen fijnafstemmingskanaal is drukt u nogmaals op de optieknop. Het menu Advanced Channel Setting (Geavanceerde kanaalinstellingen) wordt geopend.
- 08) Gebruik in dit menu draaiknop V om de tekens te wijzigen. Druk op <Up>/<Down> om de cursor te verplaatsen. Druk op [Delete] om een teken te verwijderen. Met optie B kan kunt u het type kenmerk wijzigen. Met optie C kunt u het type kanaal wijzigen. Met draaiknop V kunt u de zoekwaarde van het kanaal wijzigen. Met optie D kunt u de omkeerstatus van het kanaal wijzigen. Nadat u de wijzigingen hebt aangebracht, drukt u op <Exit> om terug te gaan naar het vorige menu.
- 09) Herhaal stap 7 totdat u alle kanalen hebt bewerkt en druk vervolgens op <Enter> om het menu Macro te openen.
- 10) Selecteer in het menu Macro de macro-opdracht die u wilt openen. Gebruik draaiknop B of druk op een fixtureknop om een kanaalnummer in te stellen. Gebruik draaiknop V om een functiewaarde in te stellen. Als u klaar bent met het bewerken van de macro-opdracht, drukt u op <Enter> om het gemaakte/bewerkte personality op te slaan.

#### <span id="page-37-0"></span>**9.5 Programma opnemen**

Zie hoofdstuk 8.

#### <span id="page-37-1"></span>**9.6 Gebruikersinstellingen**

Het paneel biedt verschillende mogelijkheden om uw voorkeuren in een palet op te slaan. Druk op <Setup> (Instellingen) en selecteer User Settings (Gebruikersinstellingen). Hier vindt u de onderstaande opties:

- **Save Pal. not link A / Save Pal. link Attr.** (Palet opslaan zonder link kenmerken/Palet opslaan met link kenmerken): Bij het opslaan van een palet kunt u aangeven of u een koppeling wilt maken met de kenmerken.Als u ervoor kiest om de koppeling te maken, worden alleen de data van de geselecteerde kenmerken naar de programmeur gestuurd en opgeslagen.Als u ervoor kiest om geen koppeling te maken, worden alle data in de programmeur opgeslagen.
- **Use Pal. not link At / Use Pal. link Attr.** (Palet gebruiken zonder link kenmerken/Palet gebruiken met link kenmerken): Bij het laden van een palet kunt u aangeven of u een koppeling wilt maken met de kenmerken. Als u ervoor kiest om de koppeling te maken, worden alleen de data van de geselecteerde kenmerken geladen. Als u ervoor kiest om geen koppeling te maken, worden alle data geladen.
- **MIDI = SLAVE/MASTER/DISABLE:** Hiermee stelt u de MIDI-stand in. In Slave-stand wordt data ontvangen. In Master-stand wordt data verzonden wanneer u op een knop drukt of een schuifregelaar beweegt.
- **MIDI channel = xx** (MIDI-kanaal): Hiermee stelt u het MIDI-kanaal in voor verzenden en ontvangen. Een MIDI-kanaal heeft een nummer van 1 tot 16.
- **Palette Page = On/Off** (Paletpagina = aan/uit): Hiermee stelt u in dat er maar 1 pagina wordt gebruikt.
- Wheel accele. (Versnelling draaiknop): Hiermee stelt u de versnelling van de draaiknoppen in.

#### <span id="page-37-2"></span>**9.7 Update van de IC op de output-PCB**

Ga als volgt te werk om de IC op de output-PCB te updaten:

- 01) Zet het nieuwe bestand op een USB-drive. Steek de USB-drive in het paneel.
- 02) Kies de optie om de update te starten.

#### <span id="page-37-3"></span>**9.8 Systeeminformatie**

Druk op <Setup> (Instellingen) en gebruik vervolgens <Up>/<Down> om te bladeren. De systeeminformatie wordt weergegeven. Hier kunt u de huidige softwareversie bekijken.

# <span id="page-38-0"></span>**10 Update**

- 01) Zet het paneel uit.
- 02) Zet het nieuwe bestand op een USB-drive en steek die in de USB-poort van het paneel.
- 03) Zet het paneel aan. Er wordt nu gezocht naar de firmware-update. Zodra een update is gevonden wordt u gevraagd of u de update wilt installeren.
- 04) Druk op <Enter> om de update te installeren. Na de update zal het apparaat automatisch opnieuw opstarten.

# <span id="page-38-1"></span>**11 Personality Builder**

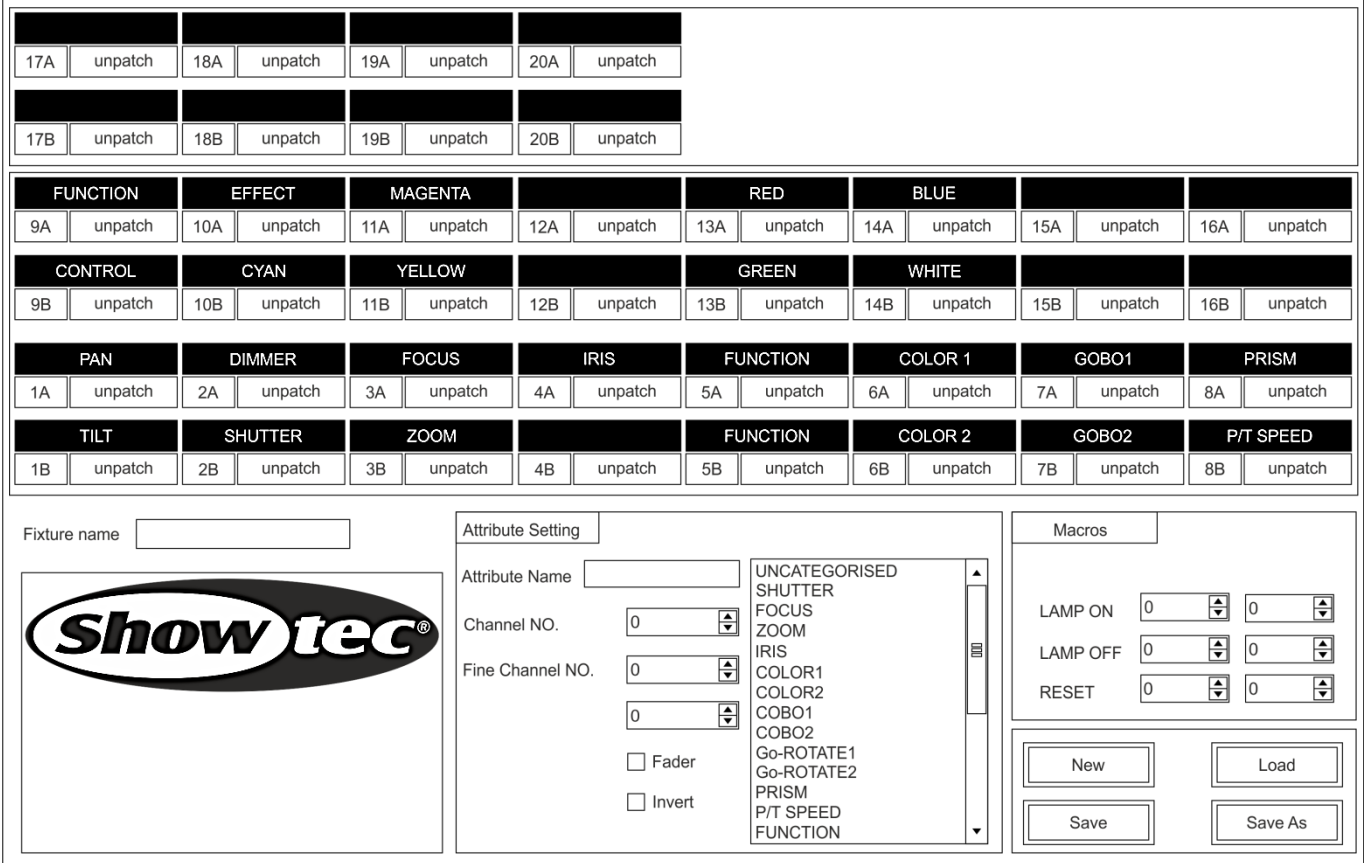

- 01) Selecteer de gewenste taal.
- 02) Druk op [New] (Nieuw) om een nieuwe personality te maken of druk op [Load] (Laden) om een bestaan personality te laden.
- 03) Voer de naam van de personality in.
- 04) Selecteer de tags met de blauwe achtergrond.
- 05) Voer de kanaalwaarde in in de kolom Attribute Setting (Kenmerkinstelling).
- 06) Selecteer het kanaaltype in het keuzemenu van Attribute Setting.
- 07) Wijzig de naam van het kenmerk indien gewenst.
- 08) Geef eventuele fijnafstemmingswaarden op in de fijnafstemmingskanalen.
- 09) Voer de waarde voor de zoekfunctie op.
- 10) Stel de gradiënt- en omkeerwaarden in. (Normaal gesproken kunt u de standaardinstellingen gebruiken.)
- 11) Herhaal stappen 4-10 om nog een kenmerk in te stellen.
- 12) Sla de personality op.

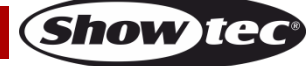

# <span id="page-39-0"></span>**Onderhoud**

De gebruiker moet ervoor zorgen dat veiligheidsgerelateerde en machinetechnische installaties aan het einde van elk jaar worden geïnspecteerd door een expert door middel van een acceptatietest. De gebruiker moet ervoor zorgen dat veiligheidsgerelateerde en machinetechnische installaties jaarlijks worden geïnspecteerd door een gekwalificeerd persoon.

Tijdens de inspectie moeten de volgende punten aandacht krijgen:

- 01) Alle schroeven die gebruikt worden voor de installatie van (delen van) het apparaat moeten stevig worden aangedraaid en mogen geen corrosie vertonen.
- 02) De behuizing, bevestigingspunten en installatiepunten mogen niet zijn vervormd.
- 03) Mechanisch bewegende delen zoals assen, ogen en andere mogen geen sporen van slijtage vertonen.
- 04) De elektrische voedingskabels mogen geen beschadigingen of materiaalm oeheid vertonen.

De Showtec Creator 2048 is vrijwel onderhoudsvrij. U moet het apparaat echter wel schoon houden.

Trek de stekker uit het stopcontact en veeg de behuizing vervolgens af met een vochtige doek. Het apparaat mag niet worden ondergedompeld. Gebruik geen alcohol of oplosmiddelen.

Houd de aansluitingen schoon. Trek de stekker uit het stopcontact en veeg de DMX- en audioaansluitingen schoon met een vochtige doek. Zorg dat de aansluitingen volledig droog zijn voordat u apparatuur aansluit op andere apparaten of aan het lichtnet.

# <span id="page-39-1"></span>**Problemen oplossen**

#### <span id="page-39-2"></span>**Geen licht**

Deze gids is bedoeld voor het oplossen van eenvoudige problemen.

Als een probleem optreedt, moet u de onderstaande stappen in de aangegeven volgorde uitvoeren tot een oplossing is gevonden. Als het apparaat weer goed werkt, hoeft u de volgende stappen niet uit te voeren.

Als de Creator 2048 niet goed werkt, moet de reparatie door een technicus uitgevoerd worden. Zoek de fout in twee mogelijke probleemgebieden: de voeding, de leds.

- 01) Voeding. Controleer dat het apparaat is aangesloten op een geschikt stopcontact.
- 02) Stuur de Creator 2048 terug naar uw Showtec-dealer.
- 03) Een effect reageert niet op de Creator 2048: Controleer het DMX-adres van de fixture en de controller. Zorg dat deze gelijk zijn. Zorg dat de aansluitingen in orde zijn. Controleer of de black-out uitstaat.
- 04) Steek de stekker weer in het stopcontact als al het bovenstaande in orde lijkt.
- 05) Indien er na 30 seconden niets gebeurt, haalt u de stekker uit het stopcontact.
- 06) Als u niet kunt bepalen waar de oorzaak van het probleem zit, mag u de Creator 2048 niet openen. Dit kan het apparaat beschadigen en de garantie zal hierdoor vervallen.
- 07) Retourneer het apparaat naar uw Showtec-dealer.

# <span id="page-39-3"></span>**Geen respons op DMX**

Zoek de fout in de DMX-kabel of -aansluitingen, een defect in de controller of een storing in de DMXkaart van het apparaat.

- 01) Controleer de DMX-instelling. Zorg ervoor dat de DMX-adressen in orde zijn.
- 02) Controleer de DMX-kabel: Haal de stekker van het apparaat uit het stopcontact, vervang de DMXkabel en steek de stekker vervolgens weer in het stopcontact. Probeer uw DMX-besturing opnieuw.
- 03) Bepaal of de fout in de controller of het lichteffectapparaat zit. Werkt de controller goed met andere DMX-producten? Zo niet, dan verstuurt u de controller voor reparatie. Zo ja, dan neemt u de DMX-kabel en het apparaat mee naar een gekwalificeerde technicus.

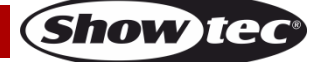

# <span id="page-40-0"></span>**Productspecificaties**

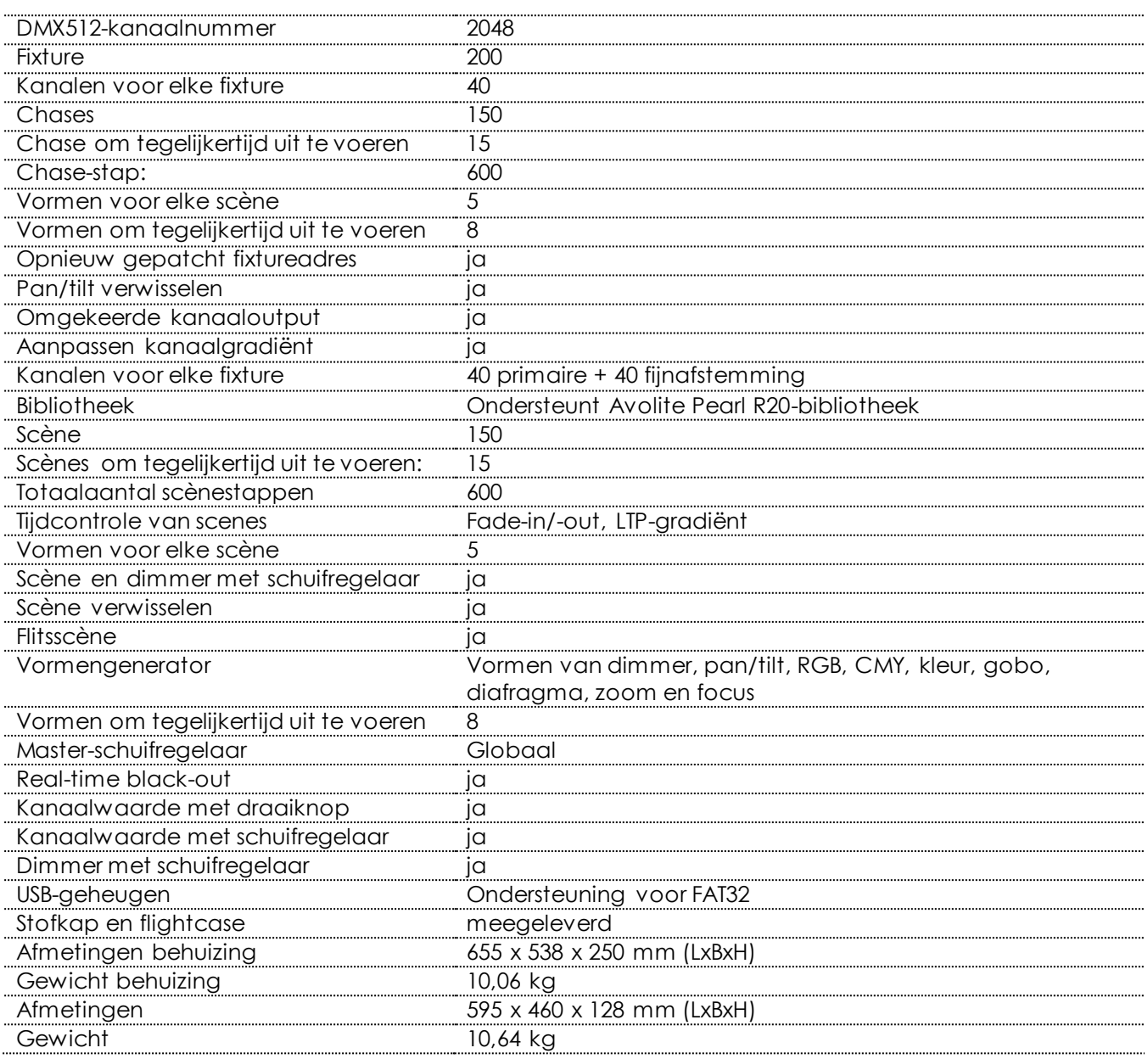

Ontwerp en productspecificaties kunnen zonder voorafgaande berichtgeving gewijzigd worden.

 $C \in$ 

Website: [www.Showtec.info](http://www.showtec.info/) E-mail: [service@highlite.nl](mailto:service@highlite.nl)

# <span id="page-41-0"></span>**Afmetingen**

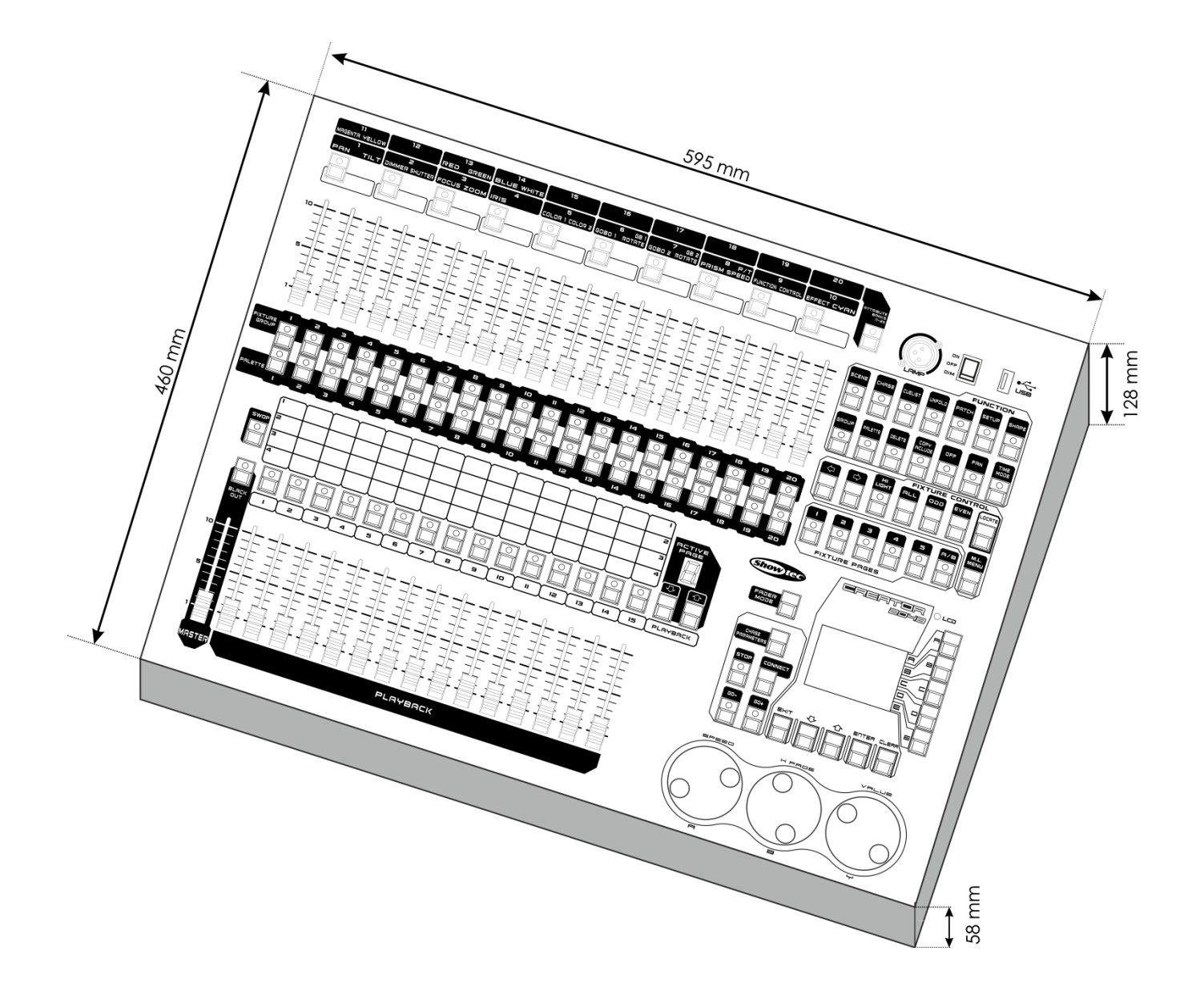

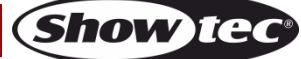

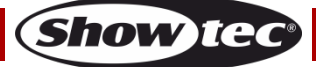

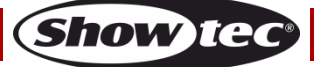

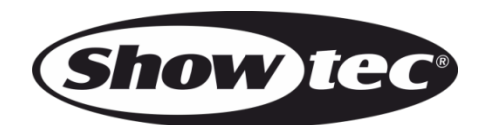

©2015 Showtec